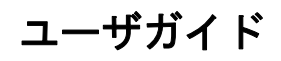

# **Novell**. **Vibe. OnPrem**

**3.1** 2011 年 6 月 27 日

**www.novell.com**

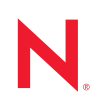

#### 保証と著作権

米国 Novell, Inc. およびノベル株式会社は、本書の内容または本書を使用した結果について、いかなる保 証、表明または約束も行っていません。また、本書の商品性、および特定の目的への適合性について、 いかなる明示的または黙示的な保証も否認し、排除します。また、本書の内容は予告なく変更されるこ とがあります。

米国 Novell, Inc. およびノベル株式会社は、すべてのノベル製ソフトウェアについて、いかなる保証、表 明または約束も行っていません。また、ノベル製ソフトウェアの商品性、および特定の目的への適合性 について、いかなる明示的または黙示的な保証も否認し、排除します。米国 Novell, Inc. およびノベル株 式会社は、ノベル製ソフトウェアの内容を変更する権利を常に留保します。

本契約の下で提供される製品または技術情報はすべて、米国の輸出管理規定およびその他の国の輸出関 連法規の制限を受けます。お客様は、すべての輸出規制を遵守し、製品の輸出、再輸出、または輸入に 必要なすべての許可または等級を取得するものとします。お客様は、現在の米国の輸出除外リストに掲 載されている企業、および米国の輸出管理規定で指定された輸出禁止国またはテロリスト国に本製品を 輸出または再輸出しないものとします。お客様は、取引対象製品を、禁止されている核兵器、ミサイル、 または生物化学兵器を最終目的として使用しないものとします。ノベル製ソフトウェアの輸出に関する 詳細については、[Novell International Trade Services](http://www.novell.com/info/exports/) の Web ページ (http://www.novell.com/info/exports/) を参 照してください。弊社は、お客様が必要な輸出承認を取得しなかったことに対し如何なる責任も負わな いものとします。

Copyright © 2008-2011 Novell, Inc. All rights reserved. 本ドキュメントの一部または全体を無断で複写転載す ることは、その形態を問わず禁じます。

Novell, Inc. 404 Wyman Street, Suite 500 Waltham, MA 02451 U.S.A. www.novell.com

オンラインマニュアル *:* 本製品とその他の Novell 製品の最新のオンラインマニュアルにアクセスするに は、

[Novell Documentation](http://www.novell.com/documentation) の Web ページ (http://www.novell.com/documentation) を参照してください。

**Novell** の商標 **:** Novell の商標一覧については、[「商標とサービスの一覧](http://www.novell.com/company/legal/trademarks/tmlist.html) (http://www.novell.com/company/ legal/trademarks/tmlist.html)」を参照してください。

サードパーティ資料 **:** サードパーティの商標は、それぞれの所有者に属します。

# 目次

### [このガイドについて](#page-6-0) **7**

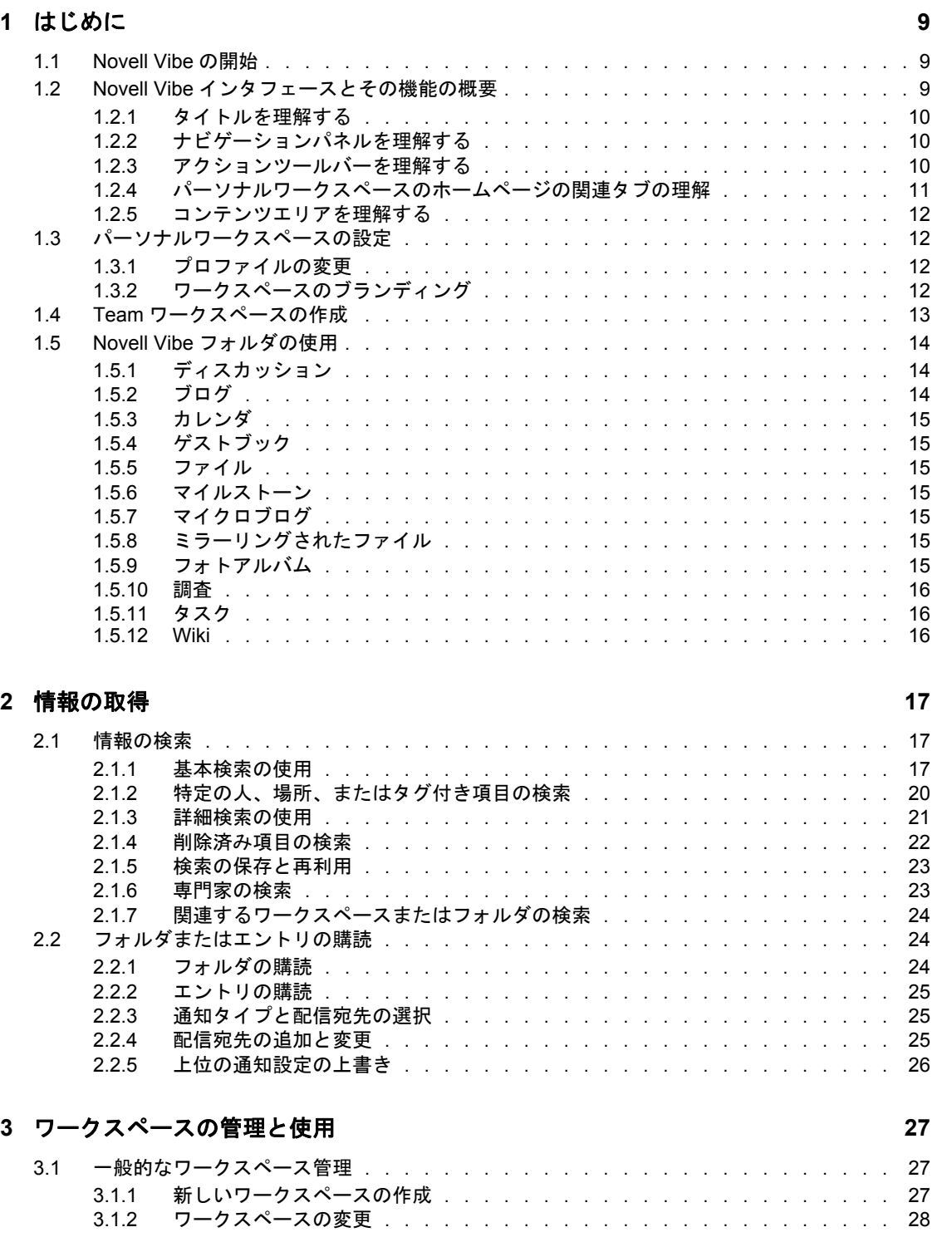

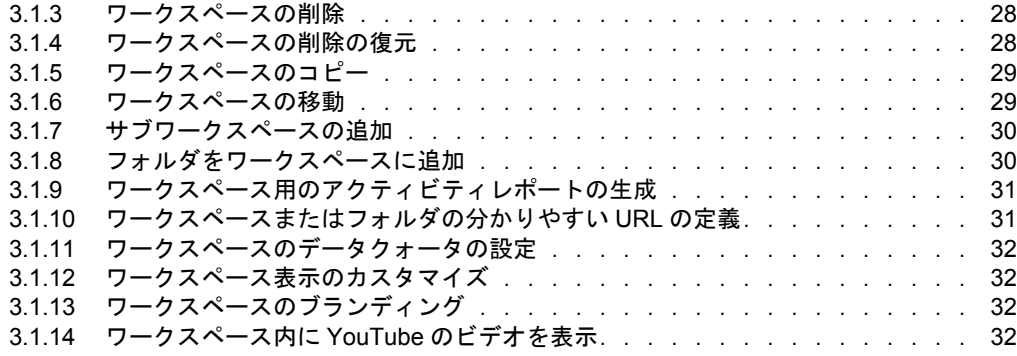

#### **[4](#page-34-0)** フォルダの管理と使用 **35**

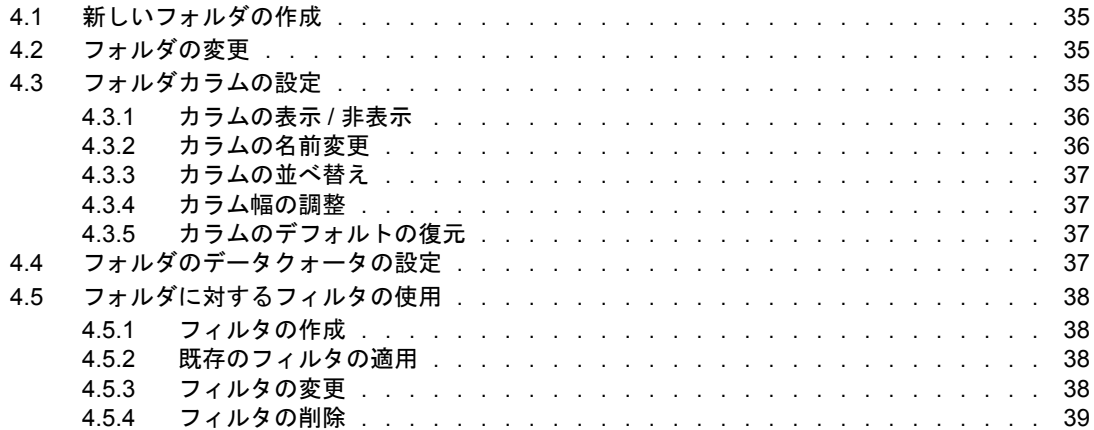

#### **[5](#page-40-0)** フォルダエントリの使用 **41**

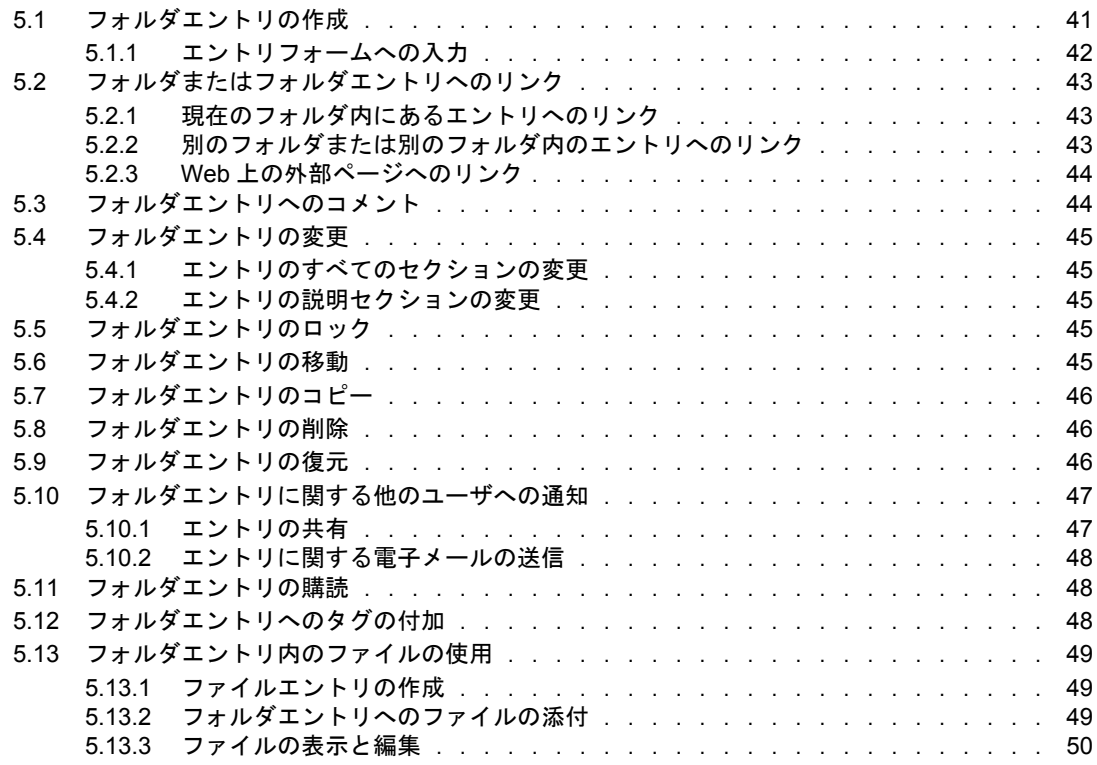

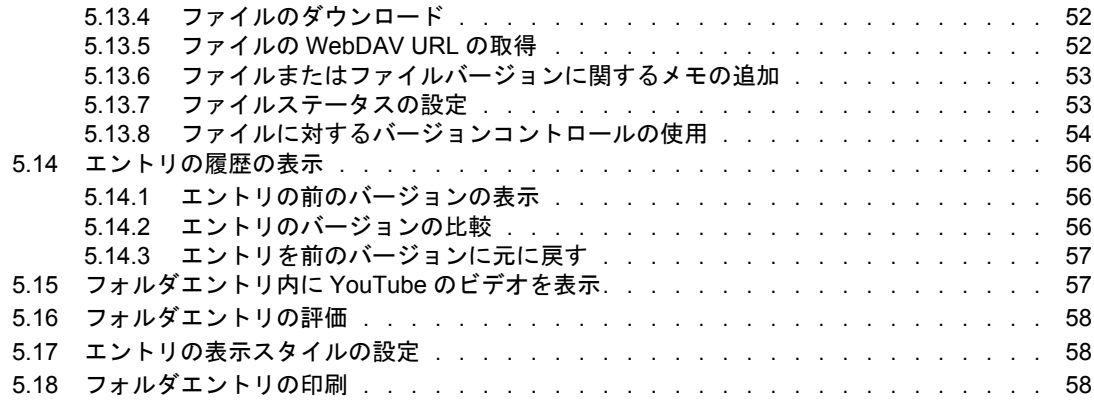

## **A** [トラブルシューティング](#page-58-0) **59**

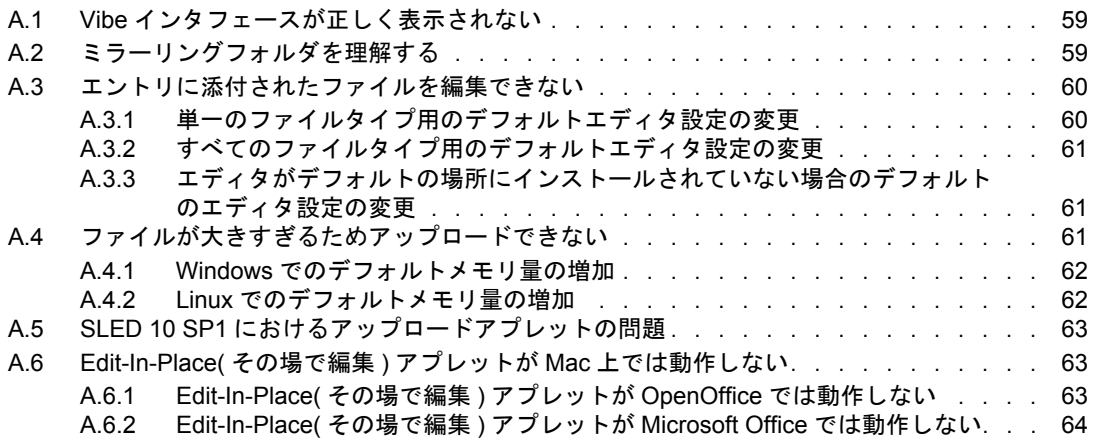

# <span id="page-6-0"></span>このガイドについて

『*Novell Vibe OnPrem 3.1* ユーザガイド』では、Novell Vibe OnPrem 製品の使用方法につい て説明します。

この章には、次のトピックが含まれています。

- 9ページの第1[章「はじめに」](#page-8-0)
- 17 ページの第2[章「情報の取得」](#page-16-0)
- 27 ページの第3[章「ワークスペースの管理と使用」](#page-26-0)
- 35 ページの第4[章「フォルダの管理と使用」](#page-34-0)
- 41 ページの第5[章「フォルダエントリの使用」](#page-40-0)
- 59 ページの付録 A[「トラブルシューティング」](#page-58-0)

#### 対象読者

このガイドは、すべての新しい Novell Vibe ユーザを対象としています。

#### フィードバック

本マニュアルおよびこの製品に含まれているその他のマニュアルについて、皆様のご意見 やご要望をお寄せください。オンラインマニュアルの各ページの下部にあるユーザコメン ト機能を使用するか www.novell.com/documentation/feedback.html にアクセスしてコメント を記入してください。

#### マニュアルの更新

このマニュアルの最新バージョンについては、[Novell Vibe OnPrem OnPrem 3.1](http://www.novell.com/documentation/vibe_onprem31) マニュアル の Web [サイト](http://www.novell.com/documentation/vibe_onprem31) (http://www.novell.com/documentation/vibe\_onprem31) を参照してください。

#### その他のマニュアルとリソース

さらに Novell Vibe に関する別の資料が [Novell Vibe OnPrem 3.1](http://www.novell.com/documentation/vibe_onprem31) マニュアルの Web サイト (http://www.novell.com/documentation/vibe\_onprem31) から参照可能です。

Novell Vibe 内部から『*Novell Vibe OnPrem* ユーザガイド』を参照するには、[ヘルプ]アイ コン (疑問符)をクリックします。

ダウンロード可能なカスタムフォームやワークフローおよび関連記事などを含む追加情報 とリソースに関しては、Novell Vibe [リソースライブラリ](http://www.novell.com/products/vibe-onprem/resource-library/) (http://www.novell.com/products/ vibe-onprem/resource-library/) を参照してください。

# <span id="page-8-0"></span>はじめに

Novell Vibe OnPrem を使い始めるときは、最初にパーソナルワークスペースを設定し、 チーム用ワークスペースを設定することをお勧めします。

- ◆ 9[ページのセクション](#page-8-1) 1.1 「Novell Vibe の開始」
- 9 ページのセクション 1.2「Novell Vibe [インタフェースとその機能の概要」](#page-8-2)
- 12 ページのセクション 1.3[「パーソナルワークスペースの設定」](#page-11-1)
- 13 ページのセクション 1.4「Team [ワークスペースの作成」](#page-12-0)
- 14 [ページのセクション](#page-13-0) 1.5「Novell Vibe フォルダの使用」

# <span id="page-8-1"></span>**1.1 Novell Vibe** の開始

**1** Web ブラウザ (Mozilla、Firefox、または Internet Explorer など ) を起動します。

**2** 会社の Novell Vibe サイトの URL を指定します。

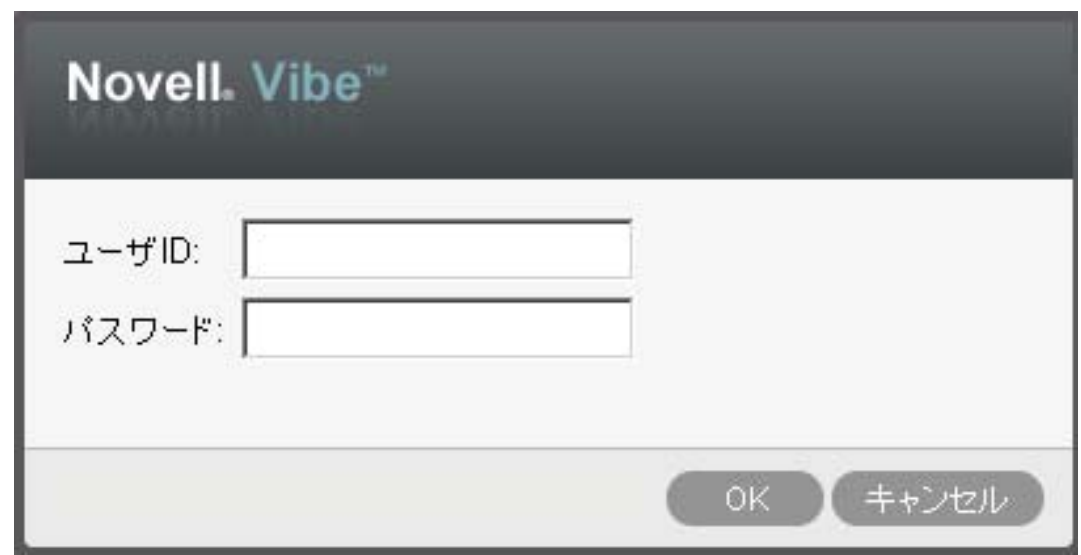

- **3**[ユーザ *ID*]フィールドで、Vibe のユーザ名を指定します。
- **4**[パスワード]フィールドで、Vibe のパスワードを指定します。

Vibe のユーザ名とパスワードが不明の場合は、Vibe 管理者に問い合わせてください。 **5**[*OK*]をクリックします。

# <span id="page-8-2"></span>**1.2 Novell Vibe** インタフェースとその機能の概要

Novell Vibe を初めて起動すると、[新着情報]ページが表示されます。

[マイワークスペース]をクリックすることで、パーソナルワークスペースに簡単に移動 できます。このワークスペースには、次のツールバーおよび機能が含まれています。

1

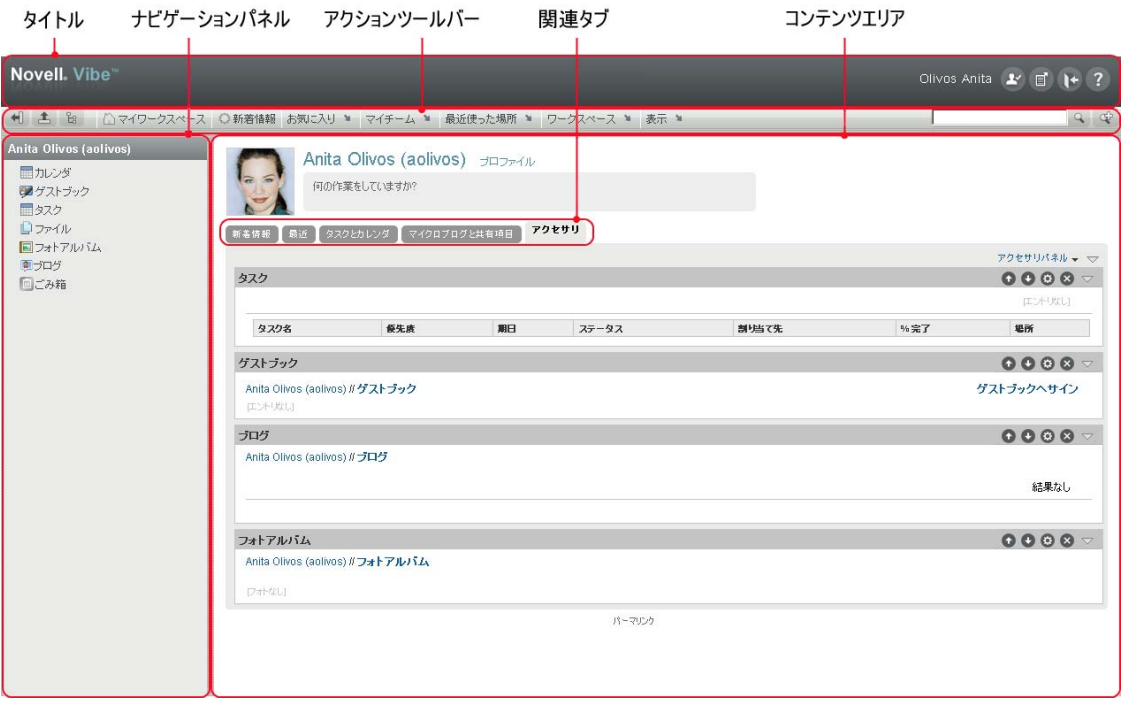

## <span id="page-9-0"></span>**1.2.1** タイトルを理解する

タイトルには、以下の機能が含まれています。

パーソナルワークスペースのリンク **:** リンク付きの名前をクリックするとパーソナル ワークスペースに素早くアクセスできます。

パーソナル初期設定 **:** エントリの表示方法、特定のページに表示するエントリの数など の個人的な初期設定を表示します。

Vibe フィード: **エ**チーム内、追跡している場所、またはサイト全体の最新エントリのラ イブフィードを表示します。

ログアウト **:** Vibe サイトからログアウトします。

Vibe リソースライブラリ I Vibe リソースを表示します。これは、ダウンロード可能なカ スタムフォームとワークフロー、関連記事などの追加情報およびリソースを含みます。

ヘルプマニュアル **:** Vibe のヘルプマニュアルを表示します。

## <span id="page-9-1"></span>**1.2.2** ナビゲーションパネルを理解する

[ナビゲーション]パネルには、現在のワークスペースとすべてのサブワークスペースと サブフォルダを表示するナビゲーションツリーが含まれています。

## <span id="page-9-2"></span>**1.2.3** アクションツールバーを理解する

「アクション]ツールバーには、以下の機能が含まれています。

ナビゲーションパネルの展開 / 収縮アイコン: 4 [ナビゲーション] パネルの表示 / 非表 示を切り替えます。

タイトルの展開 **/** 収縮 **:** タイトルの表示 / 非表示を切り替えます。

ワークスペースツールバーアイコン **:** 適切な権限を持つ任意の場所に素早く移動でき るワークスペースツールバーを表示します。

マイワークスペース **:** パーソナルワークスペースを表示します。

新機能 **:** チーム内、お気に入りの場所、その他に含まれる新着情報を素早く参照できる、 [新着情報]ページを表示します。

お気に入り **:** 場所をお気に入りに追加したり、Vibe サイトの任意の場所に素早く移動し たりできます。

マイチーム **:** メンバーとして属するすべてのチームワークスペースへのリンクを表示しま す。

最近使った場所 **:** 最近閲覧した場所が表示されます。

ワークスペース **:** ( このオプションは、ワークスペースを表示している場合のみ表示され ます。) 新しいフォルダの追加、アクセス制御の管理、ワークスペースの設定など、ワー クスペースを管理するためのさまざまな機能を提供します。

フォルダ **:** ( このオプションは、フォルダを表示している場合のみ表示されます。) 新しい フォルダの追加、アクセス制御の管理、フォルダの設定など、フォルダを管理するための さまざまな機能を提供します。

表示 **:** ワークスペースまたはフォルダ内の新着情報または未読の情報の表示、アクセス権 のあるユーザの表示、Vibe クリップボードの表示、および Vibe のごみ箱の表示など、さ まざまなタスクを実施できます。

検索 **:** エントリ、場所、人をサイト全体から検索できるようにします。専門家を見つけた り、特定のトピックに関してどのような情報が利用可能かを確認したりできます。

具体的な人、場所、またはタグを検索する場合、[検*索オプション]* アイコン でをクリッ クします。保存された検索を使用したり、高度な検索を実行したりもできます。

#### <span id="page-10-0"></span>**1.2.4** パーソナルワークスペースのホームページの関連タブの理解

パーソナルワークスペースのホームページには、作業を支援するための種々のタブがあり ます。これらのタブを一元管理する場所として使用し、新しいエントリ、これからのタス ク、毎日のミーティングなどに関する情報を素早く受け取ることができます。

新機能 **:** チーム、追跡中の場所、またサイト全体の新しいエントリを素早く確認できま す。

最近 **:** 最近ポストしたエントリや最近閲覧したエントリを表示できます。パーソナルタグ の表示に加え、最近誰がワークスペースを訪問したかを表示できます。

タスクとカレンダ **:** 自分に割り当てられたタスクを表示したり、追跡しているカレンダか ら今日のイベントを表示したりできます。

マイクロブログと共有項目 **:** 追跡している人のマイクロブログエントリだけではなく、 ユーザが自分と共有する項目も表示できます。

アクセサリ **:** ゲストブック、ブログ、フォトアルバムフォルダからのエントリをリストす る「アクセサリ]パネルを含みます。

#### <span id="page-11-0"></span>**1.2.5** コンテンツエリアを理解する

Vibe 内のコンテンツエリアとは、ワークスペース、フォルダ、およびエントリなどの情 報の大部分が表示される場所です。

# <span id="page-11-1"></span>**1.3** パーソナルワークスペースの設定

Novell Vibe のすべての特長と機能を利用する前に、パーソナルワークスペースをカスタ マイズすることをお勧めします。

### <span id="page-11-2"></span>**1.3.1** プロファイルの変更

電子メールアドレス、電話番号、タイムゾーン、写真などの重要な連絡先情報を表示する ために、プロファイルを手動で更新する必要がある場合があります。

プロファイルを変更するもう 1 つの理由は、Vibe の他のユーザに自分のスキルや過去の 経験を公表することです。Vibe の利点の 1 つは、組織の中のさまざまな課題に関して、 専門家を見つけることができる機能です。この機能により、Vibe のユーザはさまざまな 課題の専門家としての知識を得られます。

注 **:** この項での説明どおりにパーソナル情報 (Vibe パスワードなど ) を変更できない場合、 最も可能性が高い理由として、パーソナル情報が外部のディレクトリサーバから同期され ていることが考えられます。変更を行うには、Vibe 管理者に相談する必要があります。

1 パーソナルワークスペースのホームページで、名前とアバターの隣にある[プロファ イル]リンクをクリックします。

または

作成または変更した任意のエントリの隣にある [プレゼンス] アイコン あをクリッ クし、[プロファイル]をクリックします。

プロファイルが表示されます。

新規ユーザである場合、現在、プロファイルにはあまり情報が含まれていない可能性 があります。

2 プロファイルの右上隅にある*「編集] を*クリックします。

[ユーザ]ページが表示されます。

- **3** パスワード、電子メール、電話番号、タイムゾーン、インタフェースの言語を変更し たり、写真をアップロードしてください。
- **4** プロファイルの変更が終了したら、[*OK*]をクリックします。

## <span id="page-11-3"></span>**1.3.2** ワークスペースのブランディング

ワークスペースに個人ブランドを追加すると、ワークスペースの外観を向上させることが でき、よりくつろげる空間にすることができます。

**1** パーソナルワークスペースに移動します。

- **2**[ワークスペース]>[ブランドワークスペース]の順にクリックします。 「ワークスペース/フォルダのブランディング]ダイアログボックスが表示されます。
- **3** 次の情報を指定し、目的のブランドを作成します。

ブランディングイメージの使用 **:** このオプションを選択し、ドロップダウンリスト を使用して既存のイメージを選択するか、[参照]アイコン a をクリックし、コン ピュータ上のファイルシステムにあるイメージを参照します。

高度なブランディングの使用 **:** YouTube のビデオなどの高度な機能を含むブランドを 作成する場合は、このオプションを選択して[詳細]をクリックします。

[ビデオ]アイコン をクリックし、ブランドのセクションで YouTube のビデオを追 加できます。

バックグラウンドイメージ **:** [参照]アイコン をクリックし、コンピュータ上の ファイルシステムにあるイメージを参照します。チームワークスペースをブランディ ングする場合で、ワークスペースにイメージを添付した場合にのみ、表示されたド ロップダウンリストにイメージが含まれています。

バックグラウンドイメージは通常のブランディングの背後に表示されます。

イメージの拡大 **:** バックグラウンドイメージがブランディング領域全体を占めるよ うに拡大します。

バックグラウンドイメージを拡大する場合、設定したバックグラウンドカラーがイ メージによって上書きされます。

バックグラウンドカラー **:** ブランディング領域全体を占めているバックグラウンドカ ラーを追加します。バックグラウンドカラーを変更するには、このフィールドの右側 にある色の名前をクリックして新しい色を選択し、[*OK*]をクリックします。

バックグラウンドイメージを追加し、イメージを拡大した場合、バックグラウンドカ ラーは表示されません。

テキストカラー **:** ブランディング領域の右上隅にあるワークスペース名のテキスト の色を変更します。テキストの色を変更するには、このフィールドの右側にある色の 名前をクリックして新しい色を選択し、[*OK*]をクリックします。

ブランディングをクリア **:** 現在のブランディング選択をすべてクリアするには、こ のオプションをクリックします。

**4**[*OK*]をクリックします。

これで、ワークスペースに作成したブランドが表示されます。

# <span id="page-12-0"></span>**1.4 Team** ワークスペースの作成

デフォルトの設定では、Novell Vibe の全員にチームワークスペースを作成する権限があ ります。

Team ワークスペースは、最も一般的なタイプのワークスペースです。チームメンバーが 素早くファイルを共有し、アイディアを共有し、効率的に、効果的に共同作業を行うこと ができるようにチームの目標達成を支援します。

チームワークスペースを作成する

1 アクションツールバーで [参照] アイコン a をクリックし、ワークスペースツリー の[ホームワークスペース]を展開します。

[ホームワークスペース]ディレクトリはワークスペースツリーの最上位フォルダで、 組織に特有のものを示して名前が付けられている場合があります。

- **2**[チームワークスペース]をクリックします。
- **3**[チームワークスペースを追加]をクリックします。

[チームワークスペースを追加]ページが表示されます。

「チームワークスペースを追加」オプションが表示されない場合、このレベルでの新 しいワークスペースの作成がサイト管理者によって許可されていません。ワークス ペースのツリーを、部門ユニットのパスをたどって順次展開し、新しいチームワーク スペースを作成するディレクトリ名をクリックし、「ワークスペース]>「新規ワー クスペース]の順にクリックします。[ワークスペース]セクションの[チームワー クスペース]を選択してください。

**4** 次の情報を指定します。

役職 **:** ワークスペースのタイトルを指定します。

チームメンバー **:** チームメンバーを指定します。

個々のユーザ、グループ全体を指定するか、ユーザを追加できます。

ワークスペースフォルダ **:** ワークスペースに含めるフォルダを選択します。

後でフォルダを追加することにした場合は、いつでも追加できます。

通知 **:** ( オプション ) チェックボックスを選択し、[通知テキスト]フィールドにメッ セージを入力します。

このメッセージは、チームメンバーにワークスペースの存在を通知し、またワークス ペースの価値についても説明できます。

**5**[*OK*]をクリックして、新規ワークスペースを作成します。

## <span id="page-13-0"></span>**1.5 Novell Vibe** フォルダの使用

Novell Vibe には、ワークスペースのさまざまな情報を整理するために複数の種類のフォ ルダが含まれます。

## <span id="page-13-1"></span>**1.5.1** ディスカッション

自分が持つ質問や考えに対するコメントやフィードバックを取得する際に、ディスカッ ションを使用します。パーソナルワークスペースのディスカッションフォルダで一般的な ディスカッションスレッドを開始できます。プロジェクトに特有なディスカッションス レッドの場合、適切なチームワークスペースのディスカッションフォルダでディスカッ ションスレッドを開始します。

### <span id="page-13-2"></span>**1.5.2** ブログ

ブログは自分にとって重要なトピックに関する考えを表現するのに良い方法です。たとえ ば、プロジェクトの操作をしていて、プロジェクトの特定の面に責任を負っている場合、 チームワークスペースのブログフォルダにブログをポストすることにより、個々の進捗状 況に関してチームに最新情報を通知することができます。

#### <span id="page-14-0"></span>**1.5.3** カレンダ

Vibe では、任意のワークスペースに「カレンダ」フォルダを作成できます。パーソナル ワークスペースでパーソナルカレンダを維持し、チームに特有のイベントのトラッキング を行うためにチームワークスペースに別のカレンダを追加できます。

### <span id="page-14-1"></span>**1.5.4** ゲストブック

Vibe の「ゲストブック」フォルダは、すべてのゲストブックエントリを保存する場所で す。デフォルトでは、パーソナルワークスペースのホームページの [概要] タブをク リックすることによって、ゲストブックにサインできます。友人や同僚とコミュニケー ションするには素早い方法です。

### <span id="page-14-2"></span>**1.5.5** ファイル

Vibe の「ファイル」フォルダは、ファイルを保存し、トラッキングしやすくします。 パーソナルワークスペースの「ファイル」フォルダにパーソナルファイルを保存し、個々 のチームフォルダにチーム関連のファイルを保存できます。これにより、チームメートや それを表示することに興味をもつその他の人とファイルを共有しやすくなります。

### <span id="page-14-3"></span>**1.5.6** マイルストーン

マイルストーンフォルダは、いくつかのタスクフォルダの進捗状況をトラッキングしま す。マイルストーンフォルダは、多くの場合そのワークスペースで使用されますが、他の ワークスペースで使用されることもあります。

## <span id="page-14-4"></span>**1.5.7** マイクロブログ

Vibe の「マイクロブログ」フォルダは、すべてのマイクロブログエントリを保存する場 所です。マイクロブログ機能を使用して、個人的なメモを取り込んだり、現在作業してい ることを他の人に伝達できます。このことは、より大きな透過性を提供するため、自分が 行っている仕事の内容やタスクを達成する上で役立つ情報をどのように提供するかなどを 一緒に仕事をする人たちに知らせることができます。

誰か別のマイクロブログフォルダに移動して、作業しているものを調べたり、知識や経験 を共有することで支援できる可能性があります。

## <span id="page-14-5"></span>**1.5.8** ミラーリングされたファイル

ミラーリングされたファイルフォルダは、他の Vibe 情報が保存されている Vibe ファイル システムの代わりに、外部サーバのファイルシステムへの参照を使用します。ミラーリン グされたファイルフォルダは、任意の WebDAV またはローカルファイルパスを参照でき ます。

## <span id="page-14-6"></span>**1.5.9** フォトアルバム

フォトアルバムは写真を保存したり、表示します。パーソナルワークスペースでフォトア ルバムに個人的な写真を保存したり、チームワークスペースのフォトアルバムにチーム関 連の写真を保存できます。

## <span id="page-15-0"></span>**1.5.10** 調査

調査フォルダには、他の Vibe ユーザが作成した調査が保存されます。調査では、自分、 チーム、または会社にとって重要なことについて、チームメンバーまたはその他の Vibe ユーザに調査を行うことができます。

## <span id="page-15-1"></span>**1.5.11** タスク

タスクフォルダは、仕事の割り振りを完了するために進捗状況をトラッキングします。 Vibe では、任意のワークスペースにタスクフォルダを作成できます。パーソナルワーク スペースでは、パーソナルタスクフォルダを維持でき、その後、チームワークスペースに 別のタスクフォルダを追加して、チームに特有のタスクをトラッキングできます。

## <span id="page-15-2"></span>**1.5.12 Wiki**

Wiki フォルダは Wiki エントリを含みます。Wiki はフォルダの参加者により共同作成され た関連エントリの集合です。たとえば、インターネットで最も知られている Wiki は、 Wikipedia です。Wiki コンテンツの他の例としては、用語集、ポリシーや手順書などで す。

# <span id="page-16-0"></span>情報の取得

- 17 [ページのセクション](#page-16-1) 2.1「情報の検索」
- 24 ページのセクション 2.2[「フォルダまたはエントリの購読」](#page-23-1)

# <span id="page-16-1"></span>**2.1** 情報の検索

Novell Vibe の検索機能を使用すると、次のタスクを実行できます。

- 特定のトピックについてどのような情報が入手可能かを知る。
- ◆ Vibe サイト上に存在することが分かっているワークスペース ( 個人、チームなど)、 フォルダ、またはタグ付き項目に素早く移動する。
- ◆ 専門家を検索する。
- 関連するワークスペースまたはフォルダを検索する。

次のトピックでは、検索機能について説明します。

- 17 [ページのセクション](#page-16-2) 2.1.1「基本検索の使用」
- 20 ページのセクション 2.1.2[「特定の人、場所、またはタグ付き項目の検索」](#page-19-0)
- 21 [ページのセクション](#page-20-0) 2.1.3「詳細検索の使用」
- ◆ 22 ページのセクション 2.1.4[「削除済み項目の検索」](#page-21-0)
- 23 ページのセクション 2.1.5[「検索の保存と再利用」](#page-22-0)
- 23 [ページのセクション](#page-22-1) 2.1.6「専門家の検索」
- 24 ページのセクション 2.1.7[「関連するワークスペースまたはフォルダの検索」](#page-23-0)

## <span id="page-16-2"></span>**2.1.1** 基本検索の使用

基本検索を実行する

**1**[検索]フィールドに単語または引用符で囲んだ語句を入力して、キーボードの <Enter>キーを押すか、[検索] アイコン へをクリックします。

Vibe では、次の方法で基本検索を絞り込むことができます。

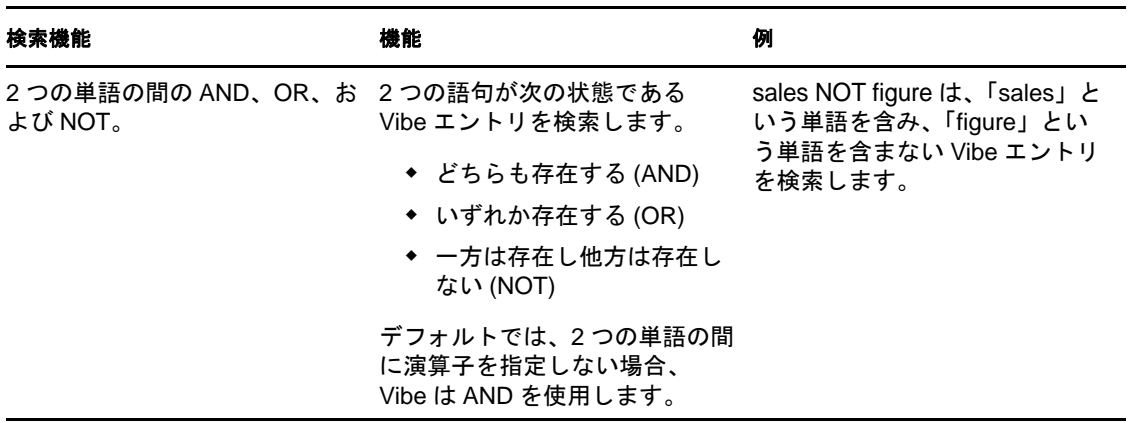

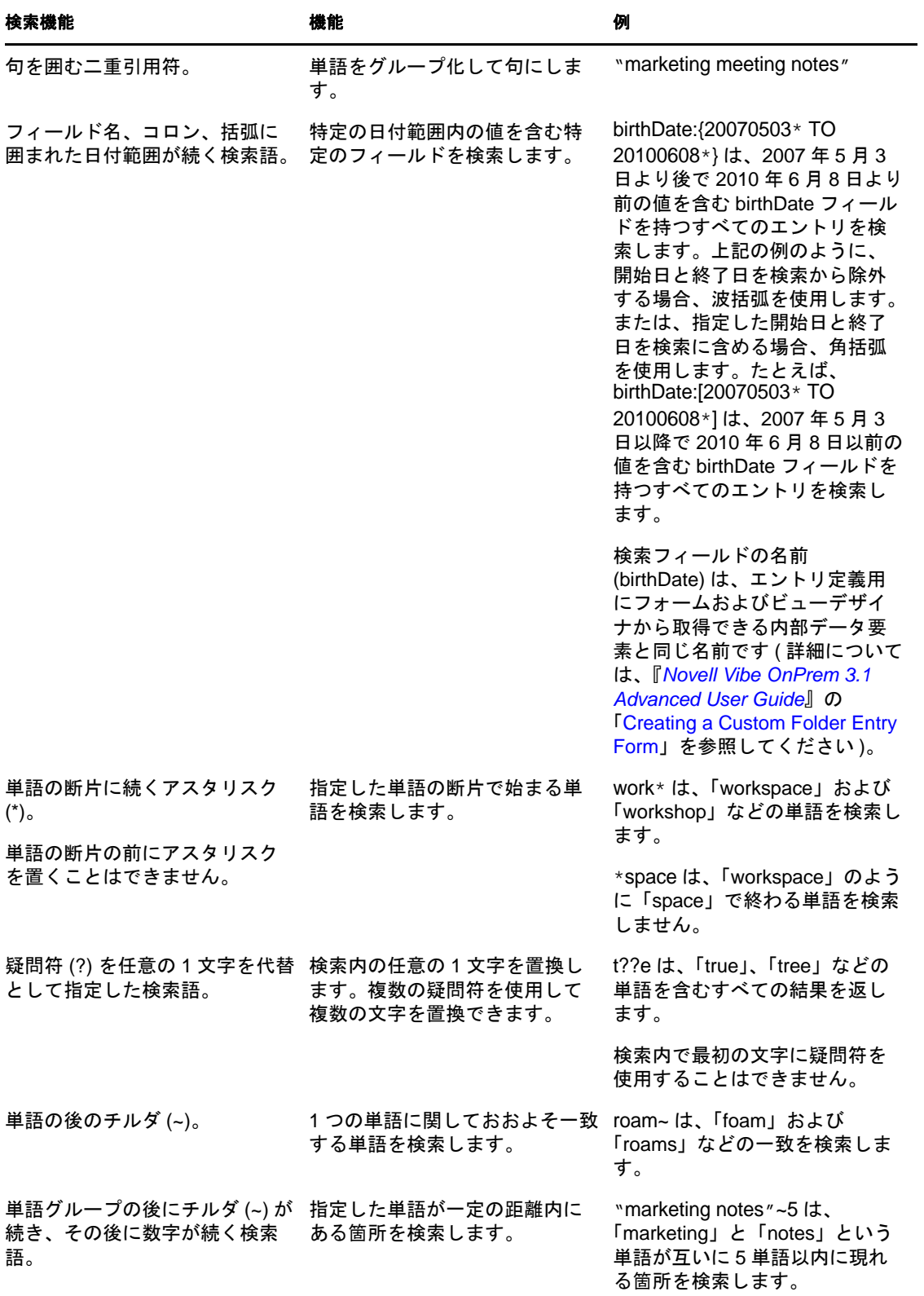

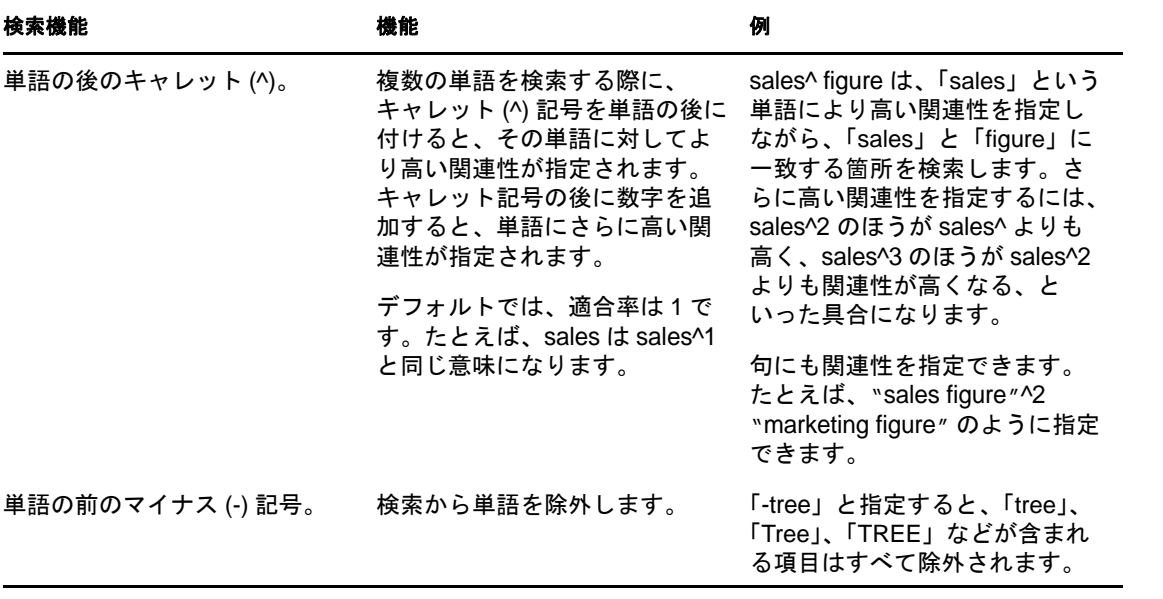

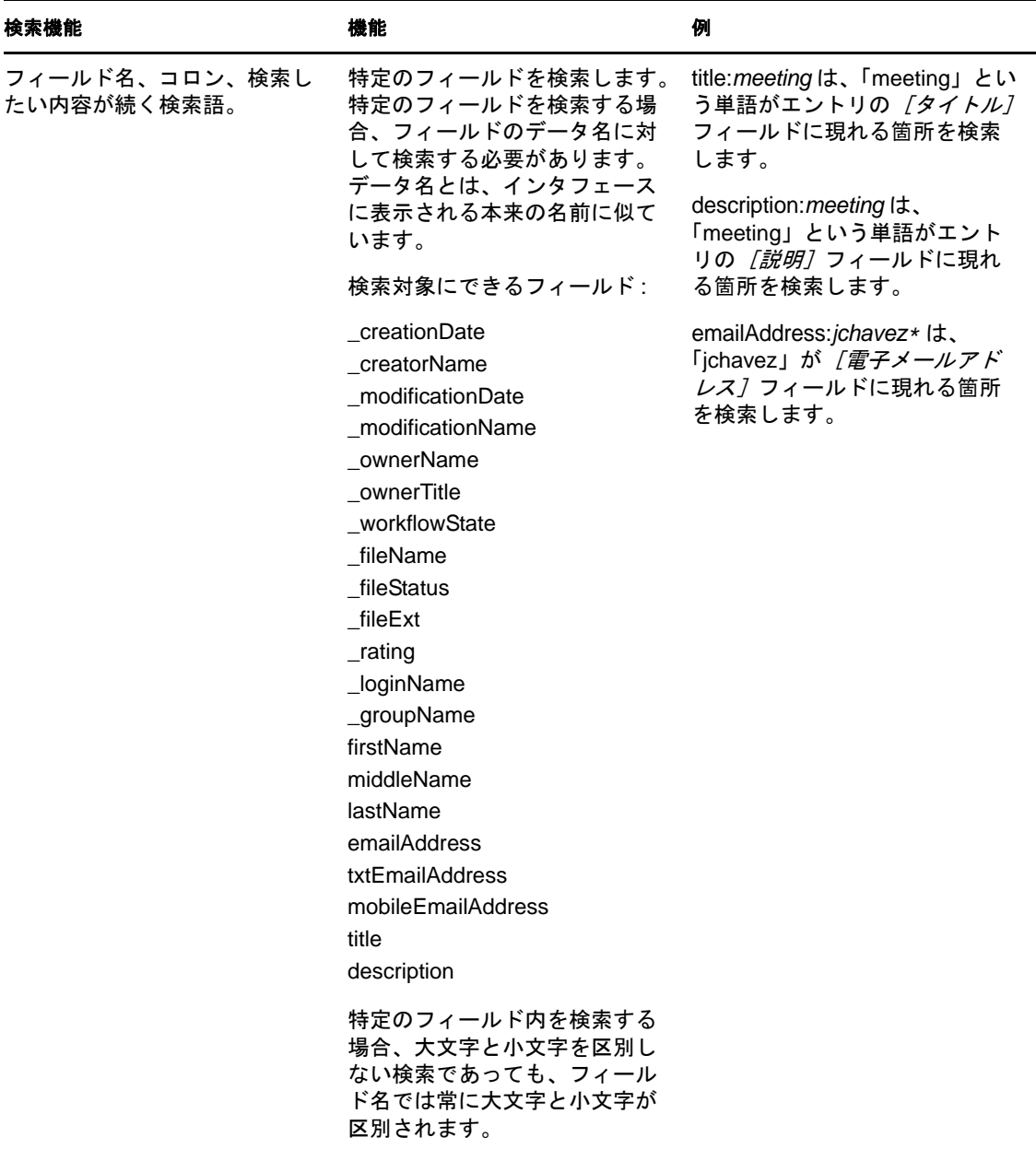

人、場所、またはタグのみを含むように検索を絞り込む場合、20 [ページのセクション](#page-19-0) 2.1.2[「特定の人、場所、またはタグ付き項目の検索」](#page-19-0)で説明されているように、[検索オ プション]アイコン をクリックします。

保存された検索のいずれかを選択することもできます。

## <span id="page-19-0"></span>**2.1.2** 特定の人、場所、またはタグ付き項目の検索

人、場所、またはタグのみを含むように検索を絞り込むには

- **1**[検索オプション]アイコン をクリックします。
- **2** 次のいずれかを行います。
	- ユーザ **:** ユーザのパーソナルワークスペースにすばやく移動できます。
- **◆ 場所: Vibe 内にある任意のフォルダまたはワークスペースに素早く移動できま** す。たとえば、同僚のブログフォルダを検索する場合、「ブログ」と入力して同 僚の名前を指定するだけです。該当する場所がドロップダウンリストに一覧表示 されます。
- **◆ タグ:** タグの付いた任意のワークスペース、フォルダ、またはエントリを検索で きます。検索するタグの名前を指定して、ドロップダウンリストで名前をクリッ クします。指定した特定のタグが付いたすべてのワークスペース、フォルダ、お よびエントリが表示されます。

すべてのパーソナルタグ、および適切な権限を持っているすべてのコミュニティ タグが表示されます。

**3** 表示されたフィールドに、検索している人、場所、またはタグの名前の入力を開始し ます。

Vibe では、インクリメンタルサーチ機能が適用されます。文字を入力すると、それ までに入力した内容に一致する項目が一覧表示されます ( たとえば、「d」に一致する すべての項目が表示され、続いて「di」に一致するすべての項目が表示されます )。

目的のパネルが複数ある場合は、左矢印アイコンと右矢印アイコンをクリックして選 択内容を確認できます。

**4** ドロップダウンリストに表示されたら、人、場所、またはタグの名前をクリックしま す。

<span id="page-20-1"></span>人、場所、またはタグ付きの項目が表示されます。

#### <span id="page-20-0"></span>**2.1.3** 詳細検索の使用

高度な検索を使用すると、さまざまな基準に基づいて検索を絞り込むことができます。

- **1**[検索オプション]アイコン をクリックします。
- 2 「高度な検索」をクリックします。

[検索結果]ページから高度な検索を実行することもできます。

- **1**[詳細]をクリックします。
- 2 最初に指定した基準以外のものも指定する場合、「検索結果]ページから*「検索の修* | *正」*をクリックします。

検索のために複数の条件を指定する必要がある場合、*「追加]*をクリックすると、別の フィールドが表示されるので、そのフィールドを使用できます。

検索から条件を削除するには、条件の横にある[X]アイコンをクリックします。

テキスト **:** 検索する特定のテキストを入力します。

テキストベースの検索を絞り込むためのさまざまな方法の詳細については、17 [ページの](#page-16-2) セクション 2.1.1[「基本検索の使用」を](#page-16-2)参照してください。

場所 **:** このセクションを使用して、検索を特定の場所に制限することができます。[ホー ムワークスペース]の横にあるプラス記号 (+) をクリックしてツリーを展開し、検索する ワークスペースまたはフォルダに移動して選択します。

Vibe のワークスペースツリーで選択した場所より下層にある場所をすべて検索したい場 合は、「下位の場所をすべて検索」を選択します。

削除済み項目の検索 **:** 削除されている項目を検索します。検索では削除されている項目の みが返されます。

**ページあたりの項目数:** [検索結果] ページごとに表示する結果の数を選択します。

項目ごとの単語数 **:** 検索結果ごとに表示する単語の数を選択します。

ソート基準 **:** 検索結果をソートする方法を選択します。検索結果は次のカテゴリでソート できます。

- **◆ 関連性:** 「*関連性* 7 を選択すると、最も関連性の高い結果がリストの最上位に表示さ れます。
- 日付 **:** [日付]を選択すると、検索条件に一致する最近追加または変更された結果が リストの最上位に表示されます。
- **◆ 評価: 「***評価***」を選択すると、最も評価の高いエントリがリストの最上位に表示され** ます。エントリの評価に関する詳細については、58 [ページのセクション](#page-57-3) 5.16「フォ [ルダエントリの評価」](#page-57-3)を参照してください。
- 返信数 **:** [返信数]を選択すると、最も返信数の多いエントリがリストの最上位に表 示されます。
- ソート基準 **(** 副 **):** 副カテゴリ別に検索結果をソートできます。

1つのカテゴリのみでソートする場合、「ソート基準」ドロップダウンリストで選択した ものと同じカテゴリを選択します。

作者 **:** 作者に基づいて項目を検索します。

タグ **:** コミュニティタグかパーソナルタグかにかかわらず、タグ付き項目を検索します。

ワークフロー **:** 特定のワークフローが適用されている項目を検索します。

エントリ属性 **:** ブログエントリ、カレンダエントリ、コメントなど、検索するエントリの タイプを選択します。

前回のアクティビティ **(** 日数 **):** 過去 1 日、3 日、7 日、30 日、または 90 日間アクティブ な項目を検索する場合に選択します。

作成日 **:** 作成日に基づいて項目を検索します。用意されているフィールドで、目的の間隔 の開始日と終了日を指定します。

変更日 **:** 最終変更日に基づいて項目を検索します。用意されているフィールドで、目的の 間隔の開始日と終了日を指定します。

項目タイプ **:** 検索する項目のタイプを選択します。

#### <span id="page-21-0"></span>**2.1.4** 削除済み項目の検索

Vibe では、Vibe サイトから削除されている項目を検索できます。検索対象の削除済み項 目が見つかったら、それをクリックすると項目を表示できます。項目を元に戻す方法につ いては、46 ページのセクション 5.9[「フォルダエントリの復元」参](#page-45-3)照してください。適切 な権限を持っている場合にのみ項目を復元できます。項目を復元する際に適切な権限を 持っていない場合、項目を作成したユーザに連絡し、その項目を元に戻すように依頼しま す。

Vibe 内の削除済み項目の復元に関する詳細については、『*Novell Vibe OnPrem 3.1 Advanced User Guide*』の「Restoring Deleted Items」を参照してください。

削除済みアイテムを検索するには

- **1**[検索オプション]アイコン をクリックします。 「検索オプション]ダイアログボックスが表示されます。
- 2 [*高度な検索*] をクリックします。
- **3**[削除済み項目を検索]を選択項目を削除します。
- **4** ( オプション )21 [ページのセクション](#page-20-0) 2.1.3「詳細検索の使用」で説明されているいず れかの方法で検索を絞り込みます。 検索を絞り込まない場合、Vibe から削除されたすべての項目が表示されます。 パージされた項目は表示できません。
- **5** [検索] をクリックします。

#### <span id="page-22-0"></span>**2.1.5** 検索の保存と再利用

Vibe では、検索を保存しておいて将来再利用することができます。

- 23 ページの [「検索の保存」](#page-22-2)
- 23 ページの [「保存された検索へのアクセス」](#page-22-3)

#### <span id="page-22-2"></span>検索の保存

検索を保存して後で使用できるようにする

**1** 保存する検索を行った後で、[アクション]ツールバーの[表示] > [保存された検 索]をクリックします。

[保存された検索]ダイアログボックスが表示されます。

**2**[保存された検索の管理]セクションで、保存する検索の名前を指定し、[保存]> [終了]の順にクリックします。

#### <span id="page-22-3"></span>保存された検索へのアクセス

- **1**[検索オプション]アイコン をクリックします。 [検索オプション] ダイアログボックスが表示されます。
- **2**[保存された検索]ドロップダウンリストで、アクセスする保存された検索をクリッ クします。

#### <span id="page-22-1"></span>**2.1.6** 専門家の検索

Vibe では、特定のトピックに最も関連する内容を投稿したユーザのリストが表示され、 その中から専門家を見つけることができます。たとえば、あなたの組織の中で Java コー ドについて詳しいユーザを検索できます。

**1** 17 ページのセクション 2.1.1[「基本検索の使用」お](#page-16-2)よび 21 [ページのセクション](#page-20-0) 2.1.3 [「詳細検索の使用」](#page-20-0)で説明されているように、基本検索または高度な検索を実行しま す。

[検索結果]ページに検索条件に一致するエントリのリストが表示されます。

2 [アクション] ツールバーの [*表示*] > [ トップにランクされた] をクリックします。 トップランクの場所やトップランクの人のリストが表示されます。「トップにランク された人]セクションの最上部には、検索した特定のトピックに関して、Vibe サイ トへの投稿回数が最も多いユーザが表示されます。ユーザ名をクリックすると、ユー ザのパーソナルワークスペースに移動します。

#### <span id="page-23-0"></span>**2.1.7** 関連するワークスペースまたはフォルダの検索

Vibe では、特定のトピックに関する情報を含むワークスペースおよびフォルダを検索で きます。たとえば、Java コードを中心とする Vibe サイト上のディスカッションフォーラ ムを検索できます。

**1** 17 ページのセクション 2.1.1[「基本検索の使用」お](#page-16-2)よび 21 [ページのセクション](#page-20-0) 2.1.3 [「詳細検索の使用」](#page-20-0)で説明されているように、基本検索または高度な検索を実行しま す。

[検索結果]ページに検索条件に一致するエントリのリストが表示されます。

**2**「アクション]ツールバーの「*表示*] > 「*トップにランクされた*]をクリックします。 トップランクの場所やトップランクの人のリストが表示されます。[トップにランク された場所]セクションの最上部には、検索した特定のトピックに関するほとんどの 情報が含まれています。瞬時にワークスペースまたはフォルダに移動するには、その 名前をクリックします。

## <span id="page-23-3"></span><span id="page-23-1"></span>**2.2** フォルダまたはエントリの購読

Novell Vibe を設定して、フォルダとそのサブフォルダまたは個々のエントリについて電 子メール通知を送信することができます。これを、フォルダまたはエントリの「購読」と 呼びます。フォルダ所有者も、ユーザに電子メール通知を送信するように Vibe を設定で きます。ただし、フォルダ所有者の設定よりもユーザの個々の購読設定のほうが優先され るため、より高レベルの設定を上書きできます。

とりわけ特定のフォルダやエントリに興味がある場合、そのフォルダまたはエントリを購 読できます。フォルダまたはエントリを購読すると、Vibe がそのフォルダまたはエント リで行われるアクティビティについて通知します。

- ◆ 24[ページのセクション](#page-23-2) 2.2.1「フォルダの購読」
- ◆ 25 [ページのセクション](#page-24-0) 2.2.2「エントリの購読」
- 25 ページのセクション 2.2.3[「通知タイプと配信宛先の選択」](#page-24-1)
- 25 ページのセクション 2.2.4[「配信宛先の追加と変更」](#page-24-2)
- ◆ 26ページのセクション 2.2.5[「上位の通知設定の上書き」](#page-25-0)

#### <span id="page-23-2"></span>**2.2.1** フォルダの購読

- **1** 購読するフォルダに移動します。
- 2 「アクション]ツールバーの[フォルダ]>[電子メール通知]の順にクリックしま す。

<span id="page-24-3"></span>[電子メール通知のタイプを選択]ダイアログボックスが表示されます。

**3** 25 ページのセクション 2.2.3[「通知タイプと配信宛先の選択」に](#page-24-1)進みます。

#### <span id="page-24-0"></span>**2.2.2** エントリの購読

- **1** 購読するエントリに移動して開きます。
- 2 フッタツールバーで「このエントリを購読]をクリックします。 [電子メール通知のタイプを選択]フォームが表示されます。
- **3** 25 ページのセクション 2.2.3[「通知タイプと配信宛先の選択」に](#page-24-1)進みます。

#### <span id="page-24-1"></span>**2.2.3** 通知タイプと配信宛先の選択

このフォームでは、受信したい通知のタイプに加え、通知送信先の電子メールアドレスや 電話番号を選択できます。

**1** 通知送信先の電子メールアドレスまたは電話番号を選択します。

<Ctrl> キーを押しながら電子メールアドレスまたは電話番号を選択すると、各通知タ イプに対して複数の電子メールまたは電話番号の配信宛先を選択できます。

これらの配信宛先は表示されるどのセクションでも選択でき、次の電子メールタイプ を表します。

ダイジェスト **:** ( フォルダでのみ利用可能 )Vibe は、フォルダとそのサブフォルダ内 のすべてのアクティビティをまとめた 1 つのメッセージを送信します。ダイジェスト 通知はサイト管理者が設定したスケジュールで送信されます。

個々のメッセージ **:** ( 添付ファイルを含む ) 新しいエントリまたは変更されたエント リすべてに対してメッセージが 1 通送信され、メッセージには添付ファイルが含まれ ます。

個々のメッセージ **(** 添付ファイルなし **):** 新しいエントリまたは変更されたエントリす べてに対してメッセージが 1 通送信されます。これらの電子メールメッセージには、 新しいエントリまたは変更されたエントリに添付されているファイルは含まれませ ん。個々のタイプの通知はすべて 5 分間隔で送信されます。

テキストメッセージングに適したメッセージ **:** テキストメッセージとして表示するの に適したメッセージが送信されます。メッセージの内容には、新しいエントリまたは 変更されたエントリのリンク付きタイトルのみが含まれます。テキストメッセージ通 知は最大 5 分間隔で送信されます。

- **2** ( オプション ) 管理者またはフォルダの所有者によって作成された通知を上書きする には、「これらの選択内容で事前設定通知を上書きする7 を選択します。 詳細については、26ページのセクション 2.2.5[「上位の通知設定の上書き」を](#page-25-0)参照し てください。
- <span id="page-24-4"></span>**3**[*OK*]をクリックします。

#### <span id="page-24-2"></span>**2.2.4** 配信宛先の追加と変更

パーソナルプロファイルの電子メールや電話番号といった連絡先情報を追加または変更で きます。

**1** パーソナルワークスペースのホームページに移動し、アバター ( 写真 ) の隣にある [プロファイル]リンクをクリックします。

- [編集]をクリックします。
- [電子メールアドレス]、[モバイル電子メールアドレス]、および[テキストメッセー ジングの電子メールアドレス]フィールドに、適切な配信宛先情報を指定します。
- [*OK*]をクリックします。

 ページのセクション 2.2.3[「通知タイプと配信宛先の選択」で](#page-24-1)説明されている通知タイ プと配信宛先を選択すると、新しい連絡先情報または変更した連絡先情報が表示されるよ うになります。

#### <span id="page-25-0"></span>**2.2.5** 上位の通知設定の上書き

フォルダの所有者または管理者が電子メール通知を送信するためのフォルダを設定してい る場合、上位の設定を上書きできます。

- より上位の通知の設定を上書きするフォルダに移動します。
- [フォルダ]>[電子メール通知]の順にクリックします。
- 受信する通知の種類を選択します。
- [これらの選択内容で事前設定通知を上書きする]を選択します。
- [*OK*]をクリックします。

電子メール通知の受信を希望しない場合 :

- より上位の通知の設定を上書きするフォルダに移動します。
- [フォルダ]>[電子メール通知]の順にクリックします。
- いずれの選択でも電子メールアドレスが選択されていないことを確認します。
- [これらの選択内容で事前設定通知を上書きする]を選択します。
- [*OK*]をクリックします。

<span id="page-26-0"></span><sup>3</sup> ワークスペースの管理と使用

● 27 ページのセクション 3.1[「一般的なワークスペース管理」](#page-26-1)

# <span id="page-26-1"></span>**3.1** 一般的なワークスペース管理

このセクションには、すべての種類のワークスペースに適用されるタスク情報が含まれて います。

- 27 ページのセクション 3.1.1[「新しいワークスペースの作成」](#page-26-2)
- ◆ 28 ページのセクション 3.1.2[「ワークスペースの変更」](#page-27-0)
- ◆ 28 ページのセクション 3.1.3[「ワークスペースの削除」](#page-27-1)
- 28 ページのセクション 3.1.4[「ワークスペースの削除の復元」](#page-27-2)
- 29 ページのセクション 3.1.5[「ワークスペースのコピー」](#page-28-0)
- 29 ページのセクション 3.1.6[「ワークスペースの移動」](#page-28-1)
- 30 ページのセクション 3.1.7 [「サブワークスペースの追加」](#page-29-0)
- ◆ 30 ページのセクション 3.1.8[「フォルダをワークスペースに追加」](#page-29-1)
- ◆ 31 ページのセクション 3.1.9[「ワークスペース用のアクティビティレポートの生成」](#page-30-0)
- ◆ 31 ページのセクション 3.1.10[「ワークスペースまたはフォルダの分かりやすい](#page-30-1) URL の [定義」](#page-30-1)
- ◆ 32 ページのセクション 3.1.11[「ワークスペースのデータクォータの設定」](#page-31-0)
- ◆ 32 ページのセクション 3.1.12[「ワークスペース表示のカスタマイズ」](#page-31-1)
- 32 ページのセクション 3.1.13[「ワークスペースのブランディング」](#page-31-2)
- 32 ページのセクション 3.1.14[「ワークスペース内に](#page-31-3) YouTube のビデオを表示」

#### <span id="page-26-2"></span>**3.1.1** 新しいワークスペースの作成

Novell Vibe では、適切な権限を持つすべてのワークスペースに新しいワークスペースを 作成できます。

- **1** 新しいワークスペースを作成するワークスペースに移動します。
- **2**[ワークスペース]>[新規ワークスペース]の順にクリックします。 [新規ワークスペース]ページが表示されます。
- **3** ページに必要な情報を指定します。

ワークスペースタイトル **:** ワークスペースのタイトルを指定します。

このフィールドを空のままにすると、ワークスペースは、ワークスペースというタイト ルになります。

ワークスペース **:** 作成するワークスペースのタイプを選択します。

ワークスペースのタイプの選択時に追加で情報フィールドが表示された場合、その フィールドにも入力します。

チームメンバー **:** ( オプション ) このセクションは、チームワークスペースを作成す る場合にのみ表示されます。このセクションを使用して、チームワークスペースのメ ンバーに含めるユーザとグループを指定します。

ワークスペースフォルダ **:** このセクションを使用して、ワークスペースに含めるフォ ルダを選択します。

通知 **:** ( オプション ) チームメンバー全員に送信する通知メッセージを作成します。

チームワークスペースを作成するのではない場合、このメッセージは親ワークスペー スのすべてのチームメンバーに送信されます。

**4**[*OK*]をクリックします。

### <span id="page-27-0"></span>**3.1.2** ワークスペースの変更

ワークスペースの作成後は、ワークスペースのタイトルおよび説明を変更したり、ワーク スペースを表すアイコンを変更したり、ワークスペースに添付ファイルをアップロードし たりできます。

- **1** 変更するワークスペースに移動します。
- **2**[ワークスペース]>[ワークスペースを編集]の順にクリックします。
- **3** 目的に応じてワークスペースを変更し、[*OK*]をクリックします。

#### <span id="page-27-1"></span>**3.1.3** ワークスペースの削除

- **1** 削除するワークスペースに移動します。
- **2**[ワークスペース]>[ワークスペースを削除]をクリックします。 [ワークスペースを削除]ページが表示されます。
- **3** ( オプション ) ワークスペースを復元できないようにパージするには、[このワークス ペースをすぐにパージする]を選択します。

重要 **:** このオプションを選択すると、ワークスペースとその中のすべてのフォルダと エントリが回復不能になります。それらは永久に Vibe サイトから削除されます。

このオプションを選択しない場合、28 [ページのセクション](#page-27-2) 3.1.4「ワークスペースの [削除の復元」で](#page-27-2)説明するようにワークスペースを復元できます。

- **4** ( オプション ) ワークスペースにミラーリングされたフォルダが含まれている場合、 フォルダのソースファイルやミラーリングされたフォルダのサブフォルダすべてを削 除できます。
- **5**[*OK*]をクリックします。

#### <span id="page-27-2"></span>**3.1.4** ワークスペースの削除の復元

Vibe では、以前に削除されたワークスペースを前にあった場所に復元できます。

**1** 削除されたワークスペースが以前存在していたワークスペースに移動します。 たとえば、[チームワークスペース]ディレクトリにあったチームワークスペースを 復元するには、[チームワークスペース]ディレクトリに移動します。

ヒント **:** Vibe サイトで削除されているすべての内容を表示するには、最上位のワーク スペースに移動します。(デフォルトでは、これは[ホームワークスペース]ディレ クトリです。)

- 2「ナビゲーション]パネルで「ごみ箱]フォルダをクリックします。 または [アクション] ツールバーで「表示] > [ごみ箱] の順にクリックします。 [ごみ箱]ページには、すべてのワークスペース、フォルダ、および現在のワークス ペースの中または以下で削除されたエントリが表示されます。パージされた項目は回 復不可能なので表示されません。
- **3** 復元するワークスペースを選択します。
- **4**[復元]をクリックします。 ワークスペースが以前の場所に復元されます。

復元の詳細については、『*Novell Vibe OnPrem 3.1 Advanced User Guide*』の「Restoring Deleted Items」を参照してください。

#### <span id="page-28-0"></span>**3.1.5** ワークスペースのコピー

- **1** コピーするワークスペースに移動します。
- **2**[ワークスペース]>[ワークスペースをコピー]の順にクリックします。 [ワークスペースをコピー]ページが表示されます。
- **3** 次のいずれかの方法を使って、ワークスペースをコピーします。
	- ◆ [宛先フォルダ] または [ワークスペース] を選択します。 ワークスペースツ リーを使用して、ワークスペースのコピー先となるフォルダまたはワークスペー スに移動して選択します。
	- ◆ [宛先フォルダ] または「ワークスペース]を検索します。表示されたフィール ドで、ワークスペースのコピー先となるフォルダまたはワークスペースの名前を 指定します。
- **4**[*OK*]をクリックします。

#### <span id="page-28-1"></span>**3.1.6** ワークスペースの移動

Vibe では、適切な権限を持つ任意のフォルダまたはワークスペースにワークスペースを 移動できます。

- **1** 移動するワークスペースに移動します。
- **2**[ワークスペース]>[ワークスペースを移動]の順にクリックします。 [ワークスペースを移動]ページが表示されます。
- **3** 次のいずれかの方法を使って、ワークスペースを移動します。
	- ◆ 「宛先フォルダ]または「ワークスペース]を選択します。 ワークスペースツ リーを使用して、ワークスペースの移動先となるフォルダまたはワークスペース に移動して選択します。
- ◆ [宛先フォルダ]または [ワークスペース]を検索します。表示されたフィール ドで、ワークスペースの移動先となるフォルダまたはワークスペースの名前を指 定します。
- **4**[*OK*]をクリックします。

### <span id="page-29-0"></span>**3.1.7** サブワークスペースの追加

Vibe では、既存のワークスペースの内部にサブワークスペースを作成できます。

- **1** サブワークスペースを追加するワークスペースに移動します。
- **2**[ワークスペース]>[新規ワークスペース]の順にクリックします。 [新規ワークスペース]ページが表示されます。
- **3** 情報を指定します。

ワークスペースタイトル **:** ワークスペースのタイトルを指定します。

このフィールドを空のままにすると、ワークスペースは、ワークスペースというタイト ルになります。

チームメンバー **:** ( オプション ) このセクションは、チームワークスペースを作成す る場合にのみ表示されます。このセクションを使用して、チームワークスペースのメ ンバーに含めるユーザとグループを指定します。

ワークスペース **:** 作成するワークスペースのタイプを選択します。

ワークスペースのタイプの選択時に追加で情報フィールドが表示された場合、その フィールドにも入力します。

ワークスペースフォルダ **:** このセクションを使用して、ワークスペースに含めるフォ ルダを選択します。

通知 **:** ( オプション ) チームメンバー全員に送信する通知メッセージを作成します。 チームワークスペースを作成するのではない場合、このメッセージは親ワークスペー スのすべてのチームメンバーに送信されます。

**4**[*OK*]をクリックします。

#### <span id="page-29-1"></span>**3.1.8** フォルダをワークスペースに追加

Vibe では、いつでもワークスペースにフォルダを追加できます。

- **1** 新しいフォルダを追加するワークスペースに移動します。
- **2**[ワークスペース]>[新しいフォルダ]の順にクリックします。 [新しいフォルダ]ページが表示されます。
- **3** 次の情報を指定します。

フォルダのタイトル **:** フォルダのタイトルを指定します。

タイトルを指定しない場合、フォルダにはデフォルトフォルダの名前が付けられま す。たとえば、ディスカッションフォルダには [ディスカッション] という名前が付 けられます。

フォルダ **:** 作成するフォルダのタイプを選択します。

**4**[*OK*]をクリックします。

#### <span id="page-30-0"></span>**3.1.9** ワークスペース用のアクティビティレポートの生成

Vibe では、特定のワークスペースで発生したアクティビティに関するレポートを生成で きます。

**1** アクティビティレポートの生成対象となるワークスペースに移動します。

**2**[表示]>[アクティビティレポート]の順にクリックします。

[フォルダアクティビティ]ページが表示されます。

**3** 次の情報を指定します。

アクティビティのレポート期間 **:** アクティビティレポートを生成する日付範囲を選 択します。

ワークスペースまたはフォルダのアクティビティ **:** フォルダ内で、表示、追加、変 更、および削除が行われた回数を表示するには、このオプションを選択します。次の ユーザのカテゴリ向けにレポートを生成できます。

- チームメンバー **:** 個々のチームメンバーのワークスペースアクティビティのみを 表示します。
- すべてのユーザ **:** すべての Vibe ユーザのワークスペースアクティビティのみを 表示します。このオプションは、ワークスペース内でいずれかの種類のアクティ ビティを行った各ユーザの名前を表示します。
- **◆ 概要:** ワークスペースで発生したすべてのアクティビティの概要を表示します。 このオプションは、個々のユーザは表示しません。

ワークフロー状態のレポート **:** ワークフローのアクティビティを表示するには、こ のオプションを選択します。ワークフローが各状態で費やした時間を表示したり、現 在それらの状態になっているエントリの数をそれぞれ表示したりできます。

レポートするフォルダを選択 **:** アクティビティレポートの生成対象となるフォルダ を選択します。ワークスペースを選択すると、Vibe はワークスペース内のすべての フォルダを含むアクティビティレポートを生成します。

**4**[*OK*]をクリックします。

Vibe により、レポートがスプレッドシートとして起動されます。

## <span id="page-30-1"></span>**3.1.10** ワークスペースまたはフォルダの分かりやすい **URL** の定義

ワークスペースまたはフォルダの分かりやすい URL は、他のユーザがワークスペースま たはフォルダに移動しやすくします。

- **1** URL を定義するワークスペースに移動します。
- 2「アクション]ツールバーで[ワークスペース]>[設定]の順にクリックします。 [デフォルト設定の変更]ページが表示されます。
- **3**[このフォルダまたはワークスペースの単純な *URL* を定義する]セクションで、 [*URL* の定義]ドロップダウンリストから事前定義されたグローバルキーワードの 1 つを選択します。

サイト管理者でない限り、これらの事前定義されたグローバルキーワードの 1 つを URL の先頭に付ける必要があります。

- **4** 表示されたフィールドで、フォルダまたはワークスペースの目的の URL を指定しま す。
- **5** 「追加7>「閉じる7の順にクリックします。

定義した URL を削除するには、[現在定義されている *URL*]セクションで URL を選択し て、[選択した *URL* を削除]をクリックします。

フォルダに分かりやすい URL を定義すると、ユーザがフォルダのエントリをフォルダの 中に電子メールで送信できるようにもなります。

## <span id="page-31-0"></span>**3.1.11** ワークスペースのデータクォータの設定

Vibe 管理者は、ユーザが自分のワークスペースやフォルダに独自のデータクォータを設 定することを許可します。詳細については、『*Novell Vibe OnPrem 3.1 Advanced User Guide*』 の「Setting a Data Quota for Workspaces and Folders」を参照してください。

## <span id="page-31-1"></span>**3.1.12** ワークスペース表示のカスタマイズ

Vibe では、ワークスペースのレイアウトをカスタマイズできます。詳細については、 『*Novell Vibe OnPrem 3.1 Advanced User Guide*』の「Creating Custom Workspace Views」を参 照してください。

## <span id="page-31-2"></span>**3.1.13** ワークスペースのブランディング

ワークスペースのブランディングは、ワークスペースをよりユニークで特定できるように する良い方法です。ワークスペースをブランディングすると、すべてのサブワークスペー スとサブフォルダにそのブランドが適用されます。

ブランディングの詳細については、『*Novell Vibe OnPrem 3.1 Advanced User Guide*』の 「Branding a Folder or Workspace」を参照してください。

## <span id="page-31-4"></span><span id="page-31-3"></span>**3.1.14** ワークスペース内に **YouTube** のビデオを表示

このセクションでは、ワークスペースの「説明]セクションに YouTube のビデオを表示 する方法について説明します。YouTube のビデオをワークスペースの[ブランディング] セクションに表示するには、『*Novell Vibe OnPrem 3.1 Advanced User Guide*』の「Branding a Folder or Workspace」を参照してください。

ワークスペースの[説明]セクションに YouTube のビデオを表示するには

- **1** YouTube のビデオを表示するワークスペースに移動します。
- 2「アクション]ツールバーで[ワークスペース]>[ワークスペースを編集]の順に クリックします。
- 3 *「説明]* セクションで、*「展開] アイコン v* をクリックして HTML エディタでオプ ションを展開し、「ビデオ]アイコン 日をクリックします。
- **4**[*YouTube* のビデオの *URL*]フィールドに YouTube に投稿するビデオの URL を貼り付 けます。
- **5** YouTube のデフォルトの寸法を維持するには、[寸法]フィールドに変更を加えない でください。
- **6**[挿入]、[*OK*]の順にクリックし、ワークスペースにビデオを表示します。

Vibe 内で YouTube のビデオを表示できるその他の場所の詳細については、57 [ページのセ](#page-56-2) クション 5.15[「フォルダエントリ内に](#page-56-2) YouTube のビデオを表示」を参照してください。

# <span id="page-34-0"></span><sup>4</sup> フォルダの管理と使用

4

- 35 ページのセクション 4.1[「新しいフォルダの作成」](#page-34-1)
- 35 [ページのセクション](#page-34-2) 4.2「フォルダの変更」
- 35 ページのセクション 4.3[「フォルダカラムの設定」](#page-34-3)
- 37 ページのセクション 4.4[「フォルダのデータクォータの設定」](#page-36-3)
- 38 ページのセクション 4.5[「フォルダに対するフィルタの使用」](#page-37-0)

# <span id="page-34-1"></span>**4.1** 新しいフォルダの作成

Novell Vibe では、適切な権限を持つすべてのワークスペースまたはフォルダ内に新しい フォルダおよびサブフォルダを作成できます。

- **1** 新しいフォルダを作成するワークスペースまたはフォルダに移動します。
- **2**[ワークスペース]>[新しいフォルダ]の順にクリックします。 または [フォルダ] > [新しいフォルダ]の順にクリックし、サブフォルダを作成します。

[新しいフォルダ]ページが表示されます。

**3** 次の情報を指定します。

フォルダのタイトル **:** フォルダのタイトルを指定します。

タイトルを指定しない場合、フォルダにはデフォルトフォルダの名前が付けられま す。たとえば、ディスカッションフォルダには「ディスカッション7という名前が付 けられます。

フォルダ **:** 作成するフォルダのタイプを選択します。

**4**[*OK*]をクリックします。

# <span id="page-34-2"></span>**4.2** フォルダの変更

フォルダの作成後は、フォルダのタイトルおよび説明を変更したり、フォルダを表すアイ コンを変更したりできます。

- **1** 変更するフォルダに移動します。
- **2**[フォルダ]>[フォルダを編集]をクリックします。
- **3** 目的に応じてフォルダを変更し、[*OK*]をクリックします。

# <span id="page-34-3"></span>**4.3** フォルダカラムの設定

Vibe では、テーブルカラムが表示されるフォルダでそれらのカラムを設定できます。デ フォルトでカラムを表示するフォルダには、ファイルフォルダ、ミラーリングされたファ イルフォルダ、およびディスカッションフォルダがあります。

- ◆ 36[ページのセクション](#page-35-0) 4.3.1「カラムの表示 / 非表示」
- 36ページのセクション 4.3.2[「カラムの名前変更」](#page-35-1)
- 37 ページのセクション 4.3.3[「カラムの並べ替え」](#page-36-0)
- ◆ 37 [ページのセクション](#page-36-1) 4.3.4「カラム幅の調整」
- 37 ページのセクション 4.3.5[「カラムのデフォルトの復元」](#page-36-2)

#### <span id="page-35-0"></span>**4.3.1** カラムの表示 **/** 非表示

デフォルトでは、利用可能なカラムは次のとおりです。

- **◆ タイトル:エントリのタイトルを表示します。**
- **◆ コメント: エントリに対して行われたコメントの数を表示します。**
- **◆ サイズ:エントリのファイルサイズを表示します。**
- ダウンロード **:** ローカルワークステーションにファイルをダウンロードできるように します。
- 表示 **:** ファイルを HTML 形式で表示できるようにします。
- **◆ 状態:** ファイルのワークフローの状態を表示します。
- **◆ 作者:エントリの作者を表示します。**
- 日付 **:** エントリが最後に変更された日付、またはコメントされた日付を表示します。
- エントリ番号 **(** # **):** エントリ番号が表示されます (「1」はエントリが最初に作成さ れたことを示します )
- 評価 **:** ユーザがエントリに対して与えた評価を表示します。

ファイルフォルダ内のテーブルカラムの表示 / 非表示を切り換えるには

- **1** テーブルカラムの表示 / 非表示を切り換えるフォルダに移動します。
- **2**[アクション]ツールバーの[フォルダ]>[フォルダオプション]をクリックしま す。

「フォルダオプション]ダイアログボックスが表示されます。

- **3**[オプションの設定]セクションで、[カラムの設定]を選択し、[*OK*]をクリックし ます。
- **4** 表示するカラムを選択し、非表示にするカラムを選択解除します。
- **5** ( オプション ) すべてのユーザに選択したカラムのみが表示されるようにするには、 [*Set the default folder columns for everyone*]を選択します。
- **6**[*OK*]をクリックします。

#### <span id="page-35-1"></span>**4.3.2** カラムの名前変更

- **1** テーブルカラムの名前を変更するフォルダに移動します。
- 2「アクション]ツールバーの「フォルダ]>「フォルダオプション]をクリックしま す。
	- [フォルダオプション] ダイアログボックスが表示されます。
- **3**[オプションの設定]セクションで、[カラムの設定]を選択し、[*OK*]をクリックし ます。
- **4** 名前を変更するカラムの隣にあるフィールドに、新しいカラム名を指定します。
- **5** ( オプション ) すべてのユーザに選択したカラムのみが表示されるようにするには、 [*Set the default folder columns for everyone*]を選択します。
- **6**[*OK*]をクリックします。

### <span id="page-36-0"></span>**4.3.3** カラムの並べ替え

- **1** テーブルカラムを並び替えるフォルダに移動します。
- **2**[アクション]ツールバーの[フォルダ]>[フォルダオプション]をクリックしま す。

「フォルダオプション]ダイアログボックスが表示されます。

- **3**[オプションの設定]セクションで、[カラムの設定]を選択し、[*OK*]をクリックし ます。
- **4**[*Sort Order*]カラムにある上矢印アイコンと下矢印アイコンをクリックし、カラムを 上下に移動させます。
- **5** ( オプション ) すべてのユーザに選択したカラムのみが表示されるようにするには、 [*Set the default folder columns for everyone*]を選択します。
- **6**[*OK*]をクリックします。

#### <span id="page-36-1"></span>**4.3.4** カラム幅の調整

Vibe では、テーブルのカラム幅を調整できます。

- **1** 各カラムの上部にある矢印アイコンをクリックしてドラッグします。
- **2** カラムが望ましい幅になったら、マウスを放します。

#### <span id="page-36-2"></span>**4.3.5** カラムのデフォルトの復元

カラムに加えた変更を保持したくない場合、カラムのデフォルトを復元できます。

- **1** デフォルトに復元するカラムが含まれるフォルダに移動します。
- 2<sup>[アク</sup>ション]ツールバーの「フォルダ]>「フォルダオプション]をクリックしま す。

「フォルダオプション]ダイアログボックスが表示されます。

- **3**[オプションの設定]セクションで、[カラムの設定]を選択し、[*OK*]をクリックし ます。
- 4 [デフォルトに戻す]をクリックします。

# <span id="page-36-3"></span>**4.4** フォルダのデータクォータの設定

Vibe 管理者は、ユーザが自分のワークスペースやフォルダに独自のデータクォータを設 定することを許可します。詳細については、『*Novell Vibe OnPrem 3.1 Advanced User Guide*』 の「Setting a Data Quota for Workspaces and Folders」を参照してください。

# <span id="page-37-0"></span>**4.5** フォルダに対するフィルタの使用

Novell Vibe に含まれるさまざまな種類のフォルダでは、フォルダ内の情報を素早く振り 分けるのに役立つフィルタが提供されます。

- 38 [ページのセクション](#page-37-1) 4.5.1「フィルタの作成」
- ◆ 38 ページのセクション 4.5.2[「既存のフィルタの適用」](#page-37-2)
- ◆ 38 [ページのセクション](#page-37-3) 4.5.3「フィルタの変更」
- 39 [ページのセクション](#page-38-0) 4.5.4 「フィルタの削除」

#### <span id="page-37-1"></span>**4.5.1** フィルタの作成

Vibe では、[フィルタ] セクションでフォルダ内に複数のフィルタを作成できます。それ らのフィルタは簡単に適用でき、エントリを素早く整理するのに役立ちます。

- **1** フィルタを作成するフォルダに移動します。
- **2**[フィルタ]セクションで、[フィルタ]をクリックします。
- **3**[新規フィルタを追加]をクリックします。

このフォームは、詳細検索で使用するフォームとほぼ同じです ( このフォームのさま ざまなフィールドに関する詳細については、21 [ページのセクション](#page-20-1) 2.1.3「詳細検索 [の使用」を](#page-20-1)参照してください)。

21 ページのセクション 2.1.3[「詳細検索の使用」で](#page-20-1)説明した要素に加えて、フィルタ を作成する際には、次の要素を考慮する必要があります。

フィルタ名 **:** フィルタの名前を指定します。

このフィルタを全ユーザが使用できるようにする **:** フォルダを訪れたすべてのユー ザがフィルタを利用できるようにするには、このオプションを選択します。このオプ ションを選択しないと、フィルタを作成したユーザのみがそれを使用できます。

**4**[*OK*]をクリックします。

#### <span id="page-37-2"></span>**4.5.2** 既存のフィルタの適用

- **1** 適用するフィルタをすでに作成しているフォルダに移動します。
- **2**[フィルタ]セクションで、フィルタの名前をクリックします。 フィルタがフォルダに適用されます。

フィルタを適用すると、フィルタの条件に一致しないそのフォルダ内の項目はフォルダリ ストに表示されません。フィルタをクリアするには、「フィルタ]セクションの「なし7 をクリックします。

#### <span id="page-37-3"></span>**4.5.3** フィルタの変更

- **1** すでに作成されているフィルタのうち、変更するフィルタのあるフォルダに移動しま す。
- **2**[フィルタ]セクションで、[フィルタ]をクリックします。
- **3**[パーソナルフィルタ]セクションで、ドロップダウンリストをクリックし、変更す るフィルタを選択します。
- **4**[変更]をクリックします。
- **5**[*OK*]をクリックして、目的の変更を加えます。

## <span id="page-38-0"></span>**4.5.4** フィルタの削除

- **1** すでに作成されているフィルタのうち、削除するフィルタのあるフォルダに移動しま す。
- **2**[フィルタ]セクションで、[フィルタ]をクリックします。
- **3**[パーソナルフィルタ]セクションで、ドロップダウンリストをクリックし、削除す るフィルタを選択します。
- 4 [削除]、[OK] の順にクリックし、フィルタの削除を確認します。

# <span id="page-40-0"></span><sup>5</sup> フォルダエントリの使用

Novell Vibe OnPrem におけるフォルダエントリとは、フォルダに情報を入力するのに使用 される個別のセクションまたは部分のことです。

- 41 ページのセクション 5.1[「フォルダエントリの作成」](#page-40-1)
- 43 ページのセクション 5.2[「フォルダまたはフォルダエントリへのリンク」](#page-42-0)
- 44 ページのセクション 5.3[「フォルダエントリへのコメント」](#page-43-1)
- 45 ページのセクション 5.4[「フォルダエントリの変更」](#page-44-0)
- 45 ページのセクション 5.5[「フォルダエントリのロック」](#page-44-3)
- 45 ページのセクション 5.6[「フォルダエントリの移動」](#page-44-4)
- 46 ページのセクション 5.7[「フォルダエントリのコピー」](#page-45-0)
- 46 ページのセクション 5.8[「フォルダエントリの削除」](#page-45-1)
- 46ページのセクション 5.9[「フォルダエントリの復元」](#page-45-2)
- ◆ 47ページのセクション 5.10[「フォルダエントリに関する他のユーザへの通知」](#page-46-0)
- ◆ 48 ページのセクション 5.11[「フォルダエントリの購読」](#page-47-1)
- 48 ページのセクション 5.12[「フォルダエントリへのタグの付加」](#page-47-2)
- ◆ 49 ページのセクション 5.13[「フォルダエントリ内のファイルの使用」](#page-48-0)
- ◆ 56ページのセクション 5.14 [「エントリの履歴の表示」](#page-55-0)
- 57 ページのセクション 5.15[「フォルダエントリ内に](#page-56-1) YouTube のビデオを表示」
- 58 ページのセクション 5.16[「フォルダエントリの評価」](#page-57-0)
- 58 ページのセクション 5.17 [「エントリの表示スタイルの設定」](#page-57-1)
- 58 ページのセクション 5.18[「フォルダエントリの印刷」](#page-57-2)

# <span id="page-40-1"></span>**5.1** フォルダエントリの作成

Novell Vibe では、適切な権限を持つ任意のフォルダ内にフォルダエントリを作成できま す。フォルダ内における適切な権限を持っていない場合、このセクションで説明するエン トリを作成できません。

- **1** エントリを作成するフォルダに移動します。
- **2**[フォルダエントリ]ツールバーで、適切な項目をクリックし、エントリを追加しま す。たとえば、ブログフォルダにブログの記事を追加するには、[新しいブログエン トリ]をクリックします。

[ブログエントリ]ページが開始されます。

- **3**[入力]ページで適切な情報を指定します。フィールドの詳細については、42 [ページ](#page-41-0) のセクション 5.1.1[「エントリフォームへの入力」を](#page-41-0)参照してください。
- **4**[*OK*]をクリックします。 エントリがフォルダに追加されます。

#### <span id="page-41-0"></span>**5.1.1** エントリフォームへの入力

フォルダエントリの作成プロセスは、各種エントリ ( ファイルエントリ、カレンダエント リ、ディスカッションエントリなど ) で似ていますが、エントリフォームはかなり異なる 場合があります。

Vibe は高度なカスタマイズが可能なため、Vibe 管理者とフォームを作成した他の Vibe ユーザはエントリフォーム内のフィールド名を定義したり、変更したりできます。このセ クションには、さまざまなデフォルトのエントリタイプの名前付きフィールドのリストが 含まれています。カスタムフォームの作成に関する詳細については、『*Novell Vibe OnPrem 3.1 Advanced User Guide*』の「Designing Custom Folder Entry Forms」を参照してください。

役職 **:** エントリのタイトルを指定します。

ロケーション **:** イベントの場所を指定します。

説明 **:** エントリの説明を入力します。これは、メインのコンテンツを追加するエントリの 本体です。

イベント **:** 開始時刻および終了時刻、出席者のタイムゾーンにエントリを調整するかどう か、このイベント中に自分の状態を表示する方法 ([フリー]、[ビジー]、[仮]、または [外出])、およびエントリを繰り返すかどうか([繰り返さない]、[毎日]、[毎週]、[毎 **月**]、または「毎年]) を指定します。

期間 **:** 開始時刻、終了時刻、およびタスクの期間を指定します。指定できるのは、開始時 刻、開始時刻と終了時刻、開始時刻と期間、または期間のみです。

優先度 **:** エントリの優先度を指定します。

出席者 **:** カレンダのイベントに招待する個々の出席者を指定します。

クリップボードのユーザ名 **:** イベントにユーザを招待するためにクリップボード上にあ るユーザ名。

グループ **:** エントリに関連付けるグループを指定します。グループを指定すると、グルー プの各メンバーがエントリに関連付けられます。たとえば、ミーティングをスケジュール する際に、あるグループをそのミーティングに出席するように指定すると、グループの各 メンバーは出席者であるとみなされます。

チーム **:** エントリに関連付けるチームを指定します。チームを指定すると、チームの各 メンバーがエントリに関連付けられます。たとえば、チームにタスクを割り当てると、 チームの各メンバーは、そのタスクを完了する責任を負います。

担当者 **/** 出席者に電子メールによる通知を送信する **:** Vibe に、このエントリに関連するす べてのユーザ、グループ、またはチームに電子メールによる通知と iCal タスク / 予定を送 信させたい場合は、このオプションを選択してください。

ステータス **:** たとえば[処理中]、[完了]などのタスクの現在の状態を選択します。

完了 **:** 完了したタスクの割合を選択します。

添付ファイル **:** ファイルシステムを参照し、エントリにファイルを添付できます。添付 ファイルを追加するには、「その他のファイルを追加]をクリックします。

写真 **:** 写真の参照およびアップロードができます。

期日 **:** エントリがアクティブである最終日。

調査 **:** 複数回答、単一回答、または記述による回答のいずれを許可するか、誰が調査終了 前に投票結果を確認できるか、誰が調査終了後に投票結果を確認できるか、誰が参加者の 名前を確認できるかなどの調査用のパラメータを設定できます。さらに、投票者が投票を 変更したり、削除したりできるオプションも提供されます。

このエントリを購読 **:** このエントリでアクティビティが行われる場合に通知を送信するよ うに Vibe を設定できます。詳細については、24 [ページのセクション](#page-23-3) 2.2「フォルダまた [はエントリの購読」](#page-23-3)を参照してください。

エントリの送信時に電子メールを送信 **:** 特定の同僚があなたのエントリを確実に認識す るように、Vibe から彼らにエントリが作成されたことを通知する電子メールを直接送信 できます。

# <span id="page-42-0"></span>**5.2** フォルダまたはフォルダエントリへのリンク

エントリを作成する際、高度なブランドを作成する際、または Novell Vibe のインタ フェース上の他の場所では、Vibe サイト内の別のフォルダまたはエントリへのリンク、 あるいはインターネット上の別の場所へのリンクを含めることができます。

- 43 ページのセクション 5.2.1[「現在のフォルダ内にあるエントリへのリンク」](#page-42-1)
- ◆ 43 ページのセクション 5.2.2[「別のフォルダまたは別のフォルダ内のエントリへのリン](#page-42-2) [ク」](#page-42-2)
- 44 ページのセクション 5.2.3「Web [上の外部ページへのリンク」](#page-43-0)

#### <span id="page-42-1"></span>**5.2.1** 現在のフォルダ内にあるエントリへのリンク

**1** エントリフォームの[説明]セクションで、HTML エディタ内の[展開]アイコン ▼をクリックし、ボタンの並びの最後付近にある「リンクの適用]アイコン●をク リックします。

ウィンドウが表示され、リンク先のエントリを指定できます。

- **2**[*Page name to link to*]フィールドで、次のいずれかの操作を行います。
	- エントリの正確なタイトルを入力します。
	- ◆ このフィールドの横にある「検索]をクリックして、エントリ名の入力を始め、 ドロップダウンリストから該当するタイトルを選択します。
- **3** 「挿入」をクリックします。

リンク先のエントリの正確な名前が分かっている場合、そのエントリの「説明」セクショ ンに [ エントリ名] と指定できます。エントリの「説明」セクションに追加できる他の種類 のマークアップに関する詳細については、『*Novell Vibe OnPrem 3.1 Advanced User Guide*』 の「Using HTML Markup in Vibe OnPrem」を参照してください。

#### <span id="page-42-2"></span>**5.2.2** 別のフォルダまたは別のフォルダ内のエントリへのリンク

**1** エントリフォームの[説明]セクションで、HTML エディタ内の[展開]アイコン vをクリックし、HTML エディタ内のボタンの並びの最後付近にある[リンクの適 用7 アイコン ●をクリックします。

ウィンドウが表示され、リンク先のフォルダまたはエントリを指定できます。

**2**[変更]リンクをクリックします。

- **3** 表示されたフィールドに、リンク先のフォルダの名前、またはリンク先のエントリが 含まれているフォルダの名前を入力し始めます。
- **4** ドロップダウンリストに目的のフォルダが表示されたら、それをクリックします。
- **5** ( オプション ) エントリにリンクする場合、[*Page name to link to*]フィールドに移動 し、リンク先のエントリの完全な名前を指定するか、[検索]をクリックしてインク リメンタルサーチ機能を使用します。
- **6** 名前を入力し終わるか、またはドロップダウンリストで名前をクリックしたら、[挿 入]をクリックします。 選択したエントリのタイトルのリンクが「説明」ボックスに挿入されます。

## <span id="page-43-0"></span>**5.2.3 Web** 上の外部ページへのリンク

- **1**[エントリの追加]フォームの[説明]セクションで、リンクに変換するテキストを 選択します。
- 2 HTML エディタ内の [*展開*] アイコン v をクリックし、[リンクの挿入/ 編集] アイ コン はをクリックします。

ウィンドウが表示され、リンク先のエントリを指定できます。

**3** 次のフィールドに入力します。

リンク **URL:** リンク先のページの URL を指定します。

ターゲット **:** リンクを同じウィンドウで開くか、それとも新しいウィンドウで開くか を指定します。

タイトル **:** リンクのタイトルを指定します。

クラス **:** リンクの表示サイズを指定します。

このフィールドを空のままにすると、自動的に 12px が選択されます。これは標準設 定です。

**4**[挿入]をクリックします。

# <span id="page-43-1"></span>**5.3** フォルダエントリへのコメント

ユーザは、アイデアを生み出してフィードバックを得るためのフォルダエントリをしばし ば投稿します。Novell Vibe では、アイデアを共有し入力できるように、あらゆる種類の エントリにコメントできます。

- **1** コメントするエントリに移動して開きます。
- **2**[エントリ]ツールバーで[コメント]をクリックします。

ディスカッションフォルダのエントリの場合、[返信] をクリックします。

- **3**[説明]フィールドで、コメントを指定します。
- **4** ( オプション ) コメントにファイルを添付するには、[参照]をクリックします。
- **5**[*OK*]をクリックします。 指定したコメントは、コメントのリスト内の最新コメントとして [コメント] タブに 表示されます。

# <span id="page-44-0"></span>**5.4** フォルダエントリの変更

Novell Vibe では、適切な権限を持っている場合、フォルダエントリを作成した後に変更 できます。エントリのすべてのセクション、または[説明]セクションのみを変更できま す。

- 45 ページのセクション 5.4.1[「エントリのすべてのセクションの変更」](#page-44-1)
- 45 ページのセクション 5.4.2[「エントリの説明セクションの変更」](#page-44-2)

#### <span id="page-44-1"></span>**5.4.1** エントリのすべてのセクションの変更

- **1** 変更するエントリに移動して開きます。
- 2 「エントリ] ツールバーで「*変更*」をクリックします。
- **3** 必要に応じてエントリを修正します。 エントリのタイトルまたは説明を変更できます。さらに、[エントリを購読し](#page-24-3)たり、[エ](#page-47-3) [ントリの送信時に電子メールを送信し](#page-47-3)たりもできます。
- **4** エントリの変更が終了したら、[*OK*]をクリックします。

#### <span id="page-44-2"></span>**5.4.2** エントリの説明セクションの変更

- **1** 変更するエントリに移動して開きます。
- 2 「説明] セクションの右下隅で「編集] をクリックします。
- **3**[説明]セクションを変更するには、提供されている HTML エディタを使用します。
- **4**[*OK*]をクリックします。

# <span id="page-44-3"></span>**5.5** フォルダエントリのロック

Novell Vibe でフォルダエントリをロックすると、エントリの変更、移動、コピー、また は削除を希望する他のユーザは、エントリがロックされている限りそれらのアクションを 行うことができません。

これは、WebDAV を使用してエントリにアクセスするユーザには適用されません。

- **1** ロックするエントリに移動して開きます。
- **2**[エントリ]ツールバーで[アクション]>[ロック]をクリックします。

これでエントリが他のアクティビティからロックされます。他のユーザはエントリを 変更、移動、コピー、または削除できません。

エントリの変更が終了したら、「エントリ]ツールバーで「アクション]>「ロック 解除]の順にクリックし、他のユーザが変更できるようにします。

# <span id="page-44-4"></span>**5.6** フォルダエントリの移動

Novell Vibe では、適切な権限を持つ任意のフォルダ内にフォルダエントリを移動できま す。十分な権限がない場合、このオプションは利用できません。

- **1** 移動するエントリに移動して開きます。
- 2 [エントリ] ツールバーで「アクション] > [移動] をクリックします。
- **3**[移動先のフォルダまたはワークスペースを選択]セクションで、ワークスペースツ リーを使用し、エントリを移動するフォルダに移動します。
- **4** エントリの移動先となるフォルダのリンク付きタイトルをクリックします。 [現在の保存場所]セクションには、エントリが現在存在するパスが表示されます。
- **5** 指定した場所にエントリを移動するには、[*OK*]をクリックします。

# <span id="page-45-0"></span>**5.7** フォルダエントリのコピー

Novell Vibe では、あるフォルダからフォルダエントリをコピーし、適切な権限を持つ任 意のフォルダ内にそれを貼り付けることができます。十分な権限がない場合、このオプ ションは利用できません。

- **1** コピーするエントリに移動して開きます。
- **2**[エントリ]ツールバーで[アクション]>[コピー]をクリックします。
- **3**[移動先のフォルダまたはワークスペースを選択]セクションで、ワークスペースツ リーを使用し、エントリをコピーするフォルダに移動します。
- **4** エントリのコピー先となるフォルダのリンク付きタイトルをクリックします。 [現在の保存場所]セクションには、エントリが現在存在するパスが表示されます。
- **5** 指定した場所にエントリをコピーするには、[*OK*]をクリックします。

# <span id="page-45-1"></span>**5.8** フォルダエントリの削除

適切な権限を持っている場合はフォルダエントリを削除できます。十分な権限がない場 合、このオプションは利用できません。

- **1** 削除するエントリに移動して開きます。
- 2 「エントリ]ツールバーで「*削除*」をクリックします。

Novell Vibe によって、エントリを削除してもよいかどうか尋ねられます。

**3** ( オプション ) エントリを復元できないようにパージするには、[このエントリをすぐ にパージする]を選択します。

重要 **:** このオプションを選択すると、エントリが回復不可能になり、永久に Vibe サ イトから削除されます。

このオプションを選択しない場合、46 ページのセクション 5.9[「フォルダエントリの](#page-45-2) [復元」](#page-45-2)で説明するようにエントリを復元できます。

<span id="page-45-3"></span>**4**[*OK*]をクリックします。

# <span id="page-45-2"></span>**5.9** フォルダエントリの復元

Novell Vibe では、削除されたフォルダエントリを元の場所に復元できます。

**1** 削除されたエントリが以前存在していたフォルダに移動します。 たとえば、パーソナルワークスペース内のブログフォルダに含まれていたエントリを 復元する場合は、パーソナルワークスペース内のブログフォルダに移動します。

ヒント **:** Vibe サイトで削除されているすべての内容を表示するには、最上位のワーク スペースに移動します。(デフォルトでは、これは「ホームワークスペース]ディレ クトリです。)

- 2 ナビゲーションパネルでごみ箱のアイコン をクリックします。 [ごみ箱]ページには、すべてのワークスペース、フォルダ、および現在のフォルダ の中または以下で削除されたエントリが表示されます。
- **3** 復元するエントリを選択します。
- **4**[復元]をクリックします。 エントリが以前の場所に復元されます。このエントリを含むフォルダまたはワークス ペースも削除されている場合、エントリを復元するといっしょに復元されます。

復元の詳細については、『*Novell Vibe OnPrem 3.1 Advanced User Guide*』の「Restoring Deleted Items」を参照してください。

# <span id="page-46-0"></span>**5.10** フォルダエントリに関する他のユーザへの通 知

フォルダエントリを参照する際、他の同僚とこの情報を共有したいと思うこともありま す。Novell Vibe は、友人や同僚が興味を持つと思われるエントリについて彼らに通知す るためのさまざまな方法を提供しています。

これらのオプションは、Vibe 内で自分に割り当てられている電子メールアカウントがあ る場合にのみ機能します。Vibe プロファイルに電子メールアカウントを割り当てるには、 25 ページのセクション 2.2.4[「配信宛先の追加と変更」](#page-24-4)を参照してください。

- 47 [ページのセクション](#page-46-1) 5.10.1 「エントリの共有」
- 48 ページのセクション 5.10.2 [「エントリに関する電子メールの送信」](#page-47-0)

注 **:** 他の Vibe ユーザにエントリについて通知しても、そのエントリを表示するためのア クセス権限がそのユーザに自動的に付与されることはありません。ユーザがエントリを表 示するためのアクセス権限をまだ持っていない場合、『*Novell Vibe OnPrem 3.1 Advanced User Guide*』の「Controlling Access to Entries」で説明されているようにアクセス制御設定 を変更できます。

#### <span id="page-46-1"></span>**5.10.1** エントリの共有

他のユーザとフォルダエントリを共有すると、そのユーザは自分のパーソナルワークス ペース内の「マイクロブログと共有項目]タブでそのエントリを表示できます。

- 1 共有するエントリの中の「エントリ]ツールバーで「アクション]>[このエントリ を共有]の順にクリックします。
- **2** 表示されたページで、エントリを共有するユーザ、グループ、またはチームを選択し ます。
- **3**[コメント]セクションには、任意のコメントを含めます。
- **4**[*OK*]をクリックします。 これで、エントリが指定したユーザ間で共有されます。

#### <span id="page-47-0"></span>**5.10.2** エントリに関する電子メールの送信

エントリを作成する際、またはエントリがすでに作成された後に、フォルダエントリに関 して通知する電子メールを送信できます。

- 48 ページの 「エントリ作成時の雷子メールの送信」
- 48 ページの 「エントリ作成後の雷子メールの送信」

#### <span id="page-47-3"></span>エントリ作成時の電子メールの送信

- **1** エントリを作成している際のエントリ作成フォームで、[エントリの送信時に電子 メールを送信]をクリックします。
- **2** 該当するフィールドに必要事項を入力します。
- **3**[*OK*]をクリックして、エントリを作成し、電子メールを送信します。

#### <span id="page-47-4"></span>エントリ作成後の電子メールの送信

このタイプの電子メールを送信するのに、エントリの作者である必要はありません。

- **1** 電子メール経由で他のユーザに知らせるエントリに移動して開きます。
- 2 エントリのフッタツールバーで[貢献者に電子メールを送信]をクリックします。 [電子メールを送信]ページが表示されます。 このエントリへのリンクが自動的に作成され、受信したメッセージの本文に表示され ます。
- **3** 該当するフィールドに必要事項を入力します。
- **4**[*OK*]をクリックして通知を送信します。

## <span id="page-47-1"></span>**5.11** フォルダエントリの購読

とりわけ特定のフォルダエントリに興味がある場合、そのエントリを購読できます。エン トリを購読すると、そのエントリで行われるアクティビティについて Novell Vibe によっ て通知されます。

- **1** 購読するエントリに移動して開きます。
- 2 フッタツールバーで「このエントリを購読]をクリックします。
- **3** 受信する電子メール通知の種類を選択し、[*OK*]をクリックします。

エントリの購読に関する詳細については、24 [ページのセクション](#page-23-3) 2.2「フォルダまたはエ [ントリの購読」を](#page-23-3)参照してください。

# <span id="page-47-2"></span>**5.12** フォルダエントリへのタグの付加

タグは、ワークスペース、フォルダ、またはフォルダエントリを分類するキーワードで す。Novell Vibe のタグ機能を使用すると、場所やエントリの仮想コンテナを作成できま す。電子メール内のフォルダと同様に、情報を分類しておき、後でその情報に再度アクセ スできます。

- **1** タグを付加するエントリの中で、[タグ]タブをクリックします。
- 2「タグの*追加*」をクリックします。
- **3** 自分にのみ、またはコミュニティ全体にこのタグを表示するかどうかに応じて、 *[* パーソナルタグ *]* または *[* グローバルタグ *]* を選択してください。
- **4** このエントリに適用するタグの名前を入力し始めてください。

このフィールドではインクリメンタルサーチ機能が使用されているため、目的の名前 を持つタグがすでに存在している場合は、ドロップダウンリストに表示されます。ド ロップダウンリストに名前が表示されない場合は、新しいタグを作成することになり ます。

既存のタグのリストを表示するには、表示されたフィールド内をクリックし、スペー スキーを押します。

5 タグ名を入力し終わるか、ドロップダウンリストからタグ名を選択したら、「*追加* アイコン をクリックします。

これで、指定したタグによってエントリがマークされます。

**6**[閉じる]をクリックします。

# <span id="page-48-0"></span>**5.13** フォルダエントリ内のファイルの使用

- ◆ 49 ページのセクション 5.13.1[「ファイルエントリの作成」](#page-48-1)
- 49 ページのセクション 5.13.2[「フォルダエントリへのファイルの添付」](#page-48-2)
- ◆ 50 ページのセクション 5.13.3[「ファイルの表示と編集」](#page-49-0)
- 52 ページのセクション 5.13.4[「ファイルのダウンロード」](#page-51-0)
- 52 [ページのセクション](#page-51-1) 5.13.5「ファイルの WebDAV URL の取得」
- ◆ 53ページのセクション 5.13.6[「ファイルまたはファイルバージョンに関するメモの追](#page-52-0) [加」](#page-52-0)
- ◆ 53 ページのセクション 5.13.7[「ファイルステータスの設定」](#page-52-1)
- ◆ 54ページのセクション 5.13.8[「ファイルに対するバージョンコントロールの使用」](#page-53-0)

## <span id="page-48-1"></span>**5.13.1** ファイルエントリの作成

Novell Vibe では、指定したファイルフォルダ内にファイルエントリを作成できます。 ファイルエントリの作成は、他の種類のフォルダエントリにファイルを添付するのとは異 なります。Vibe のファイルフォルダ内のファイルエントリにはプライマリファイルが含 まれています。他のファイルは添付ファイルとしてファイルエントリに関連付けることが できますが、プライマリファイルは 1 つしかありません。

41 ページのセクション 5.1[「フォルダエントリの作成」で](#page-40-1)説明したように、Vibe 内で別の 種類のフォルダエントリを作成するのと同じ方法で、ファイルフォルダにファイルエント リを作成できます。ファイルフォルダにのみ、添付ファイルでないファイルを含めること ができます。

### <span id="page-48-2"></span>**5.13.2** フォルダエントリへのファイルの添付

Vibe では、エントリに添付ファイルを追加するさまざまな選択肢が提供されます。

#### ファイルのドラッグアンドドロップ

別の場所からファイルをドラッグしてエントリにドロップすることで、エントリにファイ ルを添付できます。

- **1** ファイルを添付するエントリに移動して開きます。
- 2 「添付ファイル]タブをクリックします。
- **3**[ファイルのドラッグアンドドロップ]をクリックします。 「ファイルのドラッグアンドドロップ」ダイアログボックスが表示されます。
- **4** アップロードするファイルをドラッグし、[ファイルのドラッグアンドドロップ]ダ イアログボックスのフォルダアイコンにドロップします。 開閉しているフォルダが表示され、ドロップしたファイルが添付ファイルとしてアッ プロードされていることを示します。

ファイルをコピーしてフォルダアイコンに貼り付けることもできます。

#### 単一のファイルのアップロード

- **1** ファイルを添付するエントリに移動して開きます。
- **2**[添付ファイル]タブをクリックします。
- **3**[単一のファイルのアップロード]をクリックします。 「単一のファイルのアップロード」ダイアログボックスが表示されます。
- **4** 「*参照*」をクリックして、添付するファイルを参照して選択します。
- **5**[*OK*]をクリックします。

#### <span id="page-49-0"></span>**5.13.3** ファイルの表示と編集

Vibe では、エントリに関連付けられているファイルを簡単に表示および編集できます。 ファイルは、次の 2 つのうちのいずれかの方法でエントリに関連付けることができます。

- ◆ ファイルをエントリに添付する
- ファイルをエントリのプライマリファイルにする プライマリファイルはファイルフォルダに含まれるエントリ内にのみ存在できます。

次のセクションでは、添付ファイルの表示および編集方法を説明します。

- ◆ 50 ページの[「ファイルの表示」](#page-49-1)
- ◆ 51 ページの [「ファイル編集」](#page-50-0)

#### <span id="page-49-1"></span>ファイルの表示

ファイルはテキストエディタまたは HTML 形式で表示できます。

- 51 ページの [「テキストエディタでファイルを表示」](#page-50-1)
- ◆ 51 ページの 「HTML [形式でファイルを表示」](#page-50-2)

#### <span id="page-50-1"></span>テキストエディタでファイルを表示

テキストエディタでファイルを表示すると、ファイルが読み取り専用モードで開かれま す。

- **1** 表示するファイルを含むエントリに移動して開きます。
- 2 (オプション)表示するファイルが添付ファイルの場合、「*添付ファイル*]タブをク リックします。

ファイルフォルダにのみ、添付ファイルでないファイルを含めることができます。

**3** 表示するファイルの隣で、[ファイルのアクション]>[このファイルを表示]の順 にクリックします。

または

ファイルの名前をクリックします。

#### <span id="page-50-2"></span>HTML 形式でファイルを表示

ファイルを素早く表示するには、HTML 形式で表示できます。

PNG、JPG、GIF、および PDF などの一部のファイルタイプは、HTML 形式で表示できませ  $heta_{\rm o}$ 

- **1** 表示するファイルを含むエントリに移動して開きます。
- 2 (オプション)表示するファイルが添付ファイルの場合、*「添付ファイル*]タブをク リックします。

ファイルフォルダにのみ、添付ファイルでないファイルを含めることができます。

**3** 表示するファイルの隣で、[ファイルのアクション]>[このファイルを *HTML* 形式 で表示]の順にクリックします。

#### <span id="page-50-0"></span>ファイル編集

Vibe では、Edit-in-Place( その場で編集 ) 機能を使用して、その場で文書を編集できます。 この機能は、Vibe サーバに保存されている文書をシームレスに編集できます。

編集を行うための編集アプリケーションがパーソナルワークステーションにインストール されている場合にのみ、ファイルを編集できます。たとえば、.doc ファイルを編集するに は、Microsoft Word がパーソナルワークステーションにインストールされている必要があ ります。

- **1** 編集するファイルを含むエントリに移動して開きます。
- **2** (オプション)編集するファイルが添付ファイルの場合、*「添付ファイル* 7 タブをク リックします。

ファイルフォルダにのみ、添付ファイルでないファイルを含めることができます。

**3** 編集するファイルの隣で、[ファイルのアクション]>[このファイルを編集]の順 にクリックします。

ファイルが指定したファイルエディタで起動されます。Vibe がファイルを編集する のに使用されるエディタの変更方法の詳細については、60 [ページのセクション](#page-59-2) A.3 [「エントリに添付されたファイルを編集できない」](#page-59-2)を参照してください。

**4** ( オプション )Vibe 資格情報を要求された場合は、Vibe にログインするのに使用する ユーザ名とパスワードを指定し、[*OK*]をクリックします。

これでファイルを編集できます。

**5** ファイルの編集が済んだら、変更内容を保存し、編集アプリケーション終了します。 Vibe によって、そのファイルの変更以前の状態のバージョンが作成されます。エン トリを終了して再度開くと、55 ページの [「以前に保存されたファイルのバージョン](#page-54-0) [へのアクセス」](#page-54-0)で説明したようにファイルの古いバージョンを表示できます。

重要 **:** OpenOffice を使用して添付ドキュメントを編集する場合、[保存]をクリックする たびに Vibe によってドキュメントの新しいバージョンが作成されます。ドキュメントの 各バージョンは、データクォータにカウントされるので(データクォータの詳細について は、『*Novell Vibe OnPrem 3.1 Advanced User Guide*』の「Managing Your Data Quota」を参照 )、 OpenOffice を使用している場合、ドキュメントを閉じる際にのみそれを保存してくださ い。ファイルのバージョンを削除する方法の詳細については、56 ページの [「ファイルの](#page-55-3) [既存のバージョンの削除」](#page-55-3)を参照してください。

Microsoft Office を使用すると、ドキュメントを編集するたびに新しいバージョンが 1 つだ け作成されます。[保存]を複数回クリックしても複数のバージョンが作成されるわけで はありません。

## <span id="page-51-0"></span>**5.13.4** ファイルのダウンロード

エントリに関連付けられているファイルをダウンロードできます。単一のファイル、また はエントリに関連付けられているすべてのファイルをダウンロードできます。ファイルは .zip ファイルとしてダウンロードされます。

- ◆ 52 ページの [「単一のファイルのダウンロード」](#page-51-2)
- 52 ページの [「すべてのファイルのダウンロード」](#page-51-3)

#### <span id="page-51-2"></span>単一のファイルのダウンロード

- **1** ダウンロードするファイルを含むエントリに移動して開きます。
- **2** ファイルの隣で、[ファイルのアクション]>[*Zip* ファイル形式でこのファイルをダ ウンロード]の順にクリックします。

#### <span id="page-51-3"></span>すべてのファイルのダウンロード

- **1** ダウンロードするファイルを含むエントリに移動して開きます。
- **2** エントリ内の任意のファイルの隣で、[ファイルのアクション]>[すべてのファイ ルをダウンロード]の順にクリックします。

または

[添付ファイル] タブをクリックし、[すべてのファイルをダウンロード]をクリック します。

#### <span id="page-51-1"></span>**5.13.5** ファイルの **WebDAV URL** の取得

ファイルの WebDAV URL を知っている場合、Microsoft Office などの編集アプリケーショ ンから直接ファイルを開くか、コマンドラインから直接ファイルを開くことができます。 ファイルの WebDAV URL を取得するには

- **1** WebDAV URL を取得するファイルを含むエントリに移動して開きます。
- **2** ( オプション )WebDAV URL を取得するファイルが添付ファイルの場合、[添付ファイ ル]タブをクリックします。

ファイルフォルダにのみ、添付ファイルでないファイルを含めることができます。

**3** ファイルの隣で、[ファイルのアクション]>[*WebDAV URL*]の順にクリックしま す。

WebDAV URL が表示され、コピーできます。

ファイルの WebDAV URL を取得したら、Microsoft Office などのドキュメントエディタに URL を指定してファイルを開くことができます。これを行うための手順については、特 定のドキュメントエディタのマニュアルを参照してください。

#### <span id="page-52-0"></span>**5.13.6** ファイルまたはファイルバージョンに関するメモの追加

特定のファイルまたはファイルのバージョンに関するメモを追加できます。ファイルメモ は、[添付ファイル]および[ファイルバージョン]タブ内のファイル名の下に直接表示 されます。ユーザは、ファイルメモのおかげでファイルを開くことなく、ファイルに含ま れる内容を正確に把握しやすくなります。これらのメモは、あるファイルのバージョンを 別のバージョンと簡単に区別するための方法にもなります。

- **1** メモを追加する添付ファイルまたはファイルバージョンを含むエントリに移動して開 きます。
- **2** ( オプション ) メモを追加するファイルが添付ファイルの場合、[添付ファイル]タブ をクリックします。

ファイルフォルダにのみ、添付ファイルでないファイルを含めることができます。

**3** メモを追加するファイルの隣で、「ファイルのアクション]>「ファイルメモを編集] の順にクリックします。

[ファイルメモの追加]ページが表示されます。

**4** 追加するメモを指定し、[*OK*]をクリックします。

#### <span id="page-52-1"></span>**5.13.7** ファイルステータスの設定

複数のバージョンのファイルをお持ちの場合、どのバージョンが正式版で、どれがただの ドラフトか、などを追跡するために、各バージョンにステータスを設定できます。ファイ ルには、*[公式]、[ドラフト]、*または*[廃止]*のステータスを設定できます。

- **1** ステータスを設定する添付ファイルまたはファイルバージョンを含むエントリに移動 して開きます。
- **2** ( オプション ) ファイルステータスを設定するファイルが添付ファイルの場合、[添付 ファイル] タブをクリックします。

ファイルフォルダにのみ、添付ファイルでないファイルを含めることができます。

**3** ステータスを設定するファイルの隣の[ステータス]カラムの中で、現在のステータ スをクリックしてから、ファイルに設定するステータスをクリックします。

## <span id="page-53-0"></span>**5.13.8** ファイルに対するバージョンコントロールの使用

Vibe でファイルを変更すると、ファイルの以前のバージョンが保存され、簡単に参照で きるようになります。これには、Vibe のファイルフォルダに保存されているファイル、 またはフォルダエントリに添付ファイルとして保存されているすべてのファイルが含まれ ます。

- 54 ページの [「ファイルの新規バージョンの作成」](#page-53-1)
- 55 ページの[「ファイルの主要バージョンの番号を増加」](#page-54-1)
- 55 ページの [「以前に保存されたファイルのバージョンへのアクセス」](#page-54-0)
- 55 ページの[「前のファイルバージョンを最新版に昇格」](#page-54-2)
- 56ページの[「ファイルの既存のバージョンの削除」](#page-55-3)

#### <span id="page-53-1"></span>ファイルの新規バージョンの作成

ファイルを編集して保存すると、Vibe によってファイルの新しいバージョンが作成され、 古いバージョンが保存されます。ファイルを編集する方法の詳細については、51 [ページ](#page-50-0) の [「ファイル編集」](#page-50-0)を参照してください。

また、次のセクションで説明するように、ドラッグアンドドロップ機能を使用して、添付 ファイルの新しいバージョンを作成したり、ファイルフォルダ内のファイルエントリの新 しいバージョン作成したりもできます。

- 54 ページの [「ファイルのドラッグアンドドロップによるファイルエントリの添付](#page-53-2) [ファイルの更新」](#page-53-2)
- 54 ページの [「ファイルのドラッグアンドドロップによるファイルエントリのプライ](#page-53-3) [マリエントリの更新」](#page-53-3)

#### <span id="page-53-2"></span>ファイルのドラッグアンドドロップによるファイルエントリの添付ファイルの更新

既存のエントリの添付ファイルの新しいバージョンを作成するには、ドラッグアンドド ロップするファイルが、新しいバージョンの作成対象となる既存のエントリの添付ファイ ルと同じ名前でなければなりません。

- **1** 新しいバージョンを作成する添付ファイルを含むエントリに移動して開きます。
- **2**[添付ファイル]タブをクリックし、[ファイルのドラッグアンドドロップ]をクリッ クします。
- **3** デスクトップなどの場所からファイルをドラッグし、ドラッグアンドドロップウィン ドウのフォルダアイコンにドロップします。

ドキュメントが既存のエントリの添付ファイルの新しいバージョンとして追加されま す。エントリの [ファイルバージョン] タブには古いバージョンが表示されます。

#### <span id="page-53-3"></span>ファイルのドラッグアンドドロップによるファイルエントリのプライマリエントリの更新

ファイルフォルダのみが、このセクションで説明するフォルダエントリの更新バージョン を作成できます。

ファイルフォルダ内で既存のファイルの新しいバージョンを作成するには、ドラッグアン ドドロップするファイルが、新しいバージョンの作成対象となる既存のファイルと同じ名 前でなければなりません。

**1** ファイルの新しいバージョンをインポートするフォルダに移動します。

同じ名前のファイルが、フォルダ内にファイルエントリとしてすでに存在していなけ ればなりません。

- **2** フォルダエントリ]ツールバーで「ファイルを追加]をクリックします。 ドラッグアンドドロップウィンドウが開きます。
- **3** デスクトップなどの場所からファイルをドラッグし、ドラッグアンドドロップウィン ドウのフォルダアイコンにドロップします。

ドキュメントが既存のエントリのファイルエントリの新しいバージョンとして追加さ れます。エントリの「ファイルバージョン]タブには古いバージョンが表示されま す。

#### <span id="page-54-1"></span>ファイルの主要バージョンの番号を増加

デフォルトでは、ファイルの新しいバージョンを作成すると、マイナーバージョン番号を 使用してバージョンが追跡されます。たとえば、1.0、1.1、1.2 などです。ファイルの最新 版の主要バージョンの番号を増加させることができます。たとえば、バージョン 1.2 は バージョン 2.0 になります。

- **1** 主要バージョンの番号を増加させるファイルを含むエントリに移動して開きます。
- **2** ( オプション ) 主要バージョンの番号を増加させるファイルが添付ファイルの場合、 *[添付ファイル]*タブをクリックします。

ファイルフォルダにのみ、添付ファイルでないファイルを含めることができます。

**3** 主要バージョンを増加させるファイルの隣で、[ファイルのアクション]>[主要 バージョンの番号を増加]の順にクリックします。

[主要バージョンの番号を増加]ページが表示されます。

**4**[*OK*]をクリックします。

#### <span id="page-54-0"></span>以前に保存されたファイルのバージョンへのアクセス

- **1** 以前のバージョンにアクセスするファイルを含むエントリに移動して開きます。
- **2**[ファイルバージョン]タブをクリックします。

エントリに関連付けられている各ファイルの以前に保存されたバージョンが、すべて 新しい順にリストされます。Vibe には、日付、ファイルサイズ、およびファイルの 変更者などの情報が表示されます。

#### <span id="page-54-2"></span>前のファイルバージョンを最新版に昇格

ファイルの前のバージョンを最新版に昇格できます。最新版とは、ファイルエントリ内の 主要なファイルです。その他のバージョンは、[ファイルバージョン]タブ内の主要な バージョンの下にあります。

**1** 最新版に昇格させるファイルバージョンのあるエントリに移動して開きます。

- **2**[ファイルバージョン]タブをクリックします。
- **3** 最新版に昇格させるファイルバージョンの隣で、[ファイルアクション]>[この バージョンを最新版に昇格]の順にクリックし、[*OK*]をクリックします。

57 ページのセクション 5.14.3[「エントリを前のバージョンに元に戻す」](#page-56-0)で説明したよう に、エントリ全体を前のバージョン (エントリのタイトルと説明など)に戻すことができ ます。

#### <span id="page-55-3"></span>ファイルの既存のバージョンの削除

重要 **:** Vibe サイトから削除されたファイルおよびファイルバージョンは復元できません。

- **1** 以前のバージョンにアクセスするファイルを含むエントリに移動して開きます。
- **2**[ファイルバージョン]タブをクリックします。

エントリに関連付けられている各ファイルの以前に保存されたバージョンが、すべて 新しい順にリストされます。Vibe には、日付、ファイルサイズ、およびファイルの 変更者などの情報が表示されます。

- 3 削除するファイルバージョンを選択し、[選択したバージョンを削除]をクリックし ます。
- **4**[*OK*]をクリックして、削除を確認します。

## <span id="page-55-0"></span>**5.14** エントリの履歴の表示

Novell Vibe では、エントリの履歴を表示できます。エントリのさまざまなバージョンを 表示したり、変更点を確認するために 2 つのバージョンを比較したり、エントリを前の バージョンへ復元したりできます。

- ◆ 56ページのセクション 5.14.1[「エントリの前のバージョンの表示」](#page-55-1)
- ◆ 56ページのセクション 5.14.2 [「エントリのバージョンの比較」](#page-55-2)
- ◆ 57 ページのセクション 5.14.3[「エントリを前のバージョンに元に戻す」](#page-56-0)

#### <span id="page-55-1"></span>**5.14.1** エントリの前のバージョンの表示

作成日、編集日、および作成者などのエントリに関するバージョン情報を表示できます。

- **1** 前のバージョンを表示するエントリに移動して開きます。
- **2**[エントリ履歴]タブをクリックします。

エントリの各バージョンに関して、バージョン番号、エントリの変更日、変更者、お よび変更方法を参照できます。

エントリの日付をクリックすると、その日付の状態でエントリを表示できます。

#### <span id="page-55-2"></span>**5.14.2** エントリのバージョンの比較

エントリの2つのバージョンを比較すると、エントリの[タイトル]セクションおよび 「説明」セクションに対して行われた追加と削除の内容が表示されます。エントリに添付 されているファイルの内容を比較することはできません。

**1** 2 つのバージョンを比較するエントリに移動して開きます。

- **2**[エントリ履歴]タブをクリックします。
- **3** 比較する 2 つのバージョンを選択し、[比較]をクリックします。 Vibe は、追加を緑で強調表示し、削除を取り消し線でマークします。

### <span id="page-56-0"></span>**5.14.3** エントリを前のバージョンに元に戻す

45 ページのセクション 5.4[「フォルダエントリの変更」で](#page-44-0)説明したように、あなたや他の ユーザがエントリを変更すると、Vibe にはエントリの最新版が表示されます。

エントリの最新版に満足できない場合は、前のバージョンに戻すことができます。

- **1** 前のバージョンに戻すエントリに移動して開きます。
- **2**[エントリ履歴]タブをクリックします。
- **3** 元に戻すバージョンを探し、[最新に昇格]をクリックします。 [最新に昇格]ページが表示されます。このバージョンのエントリの様子を表示でき ます。
- **4** エントリのこのバージョンを最新版にするには、[*OK*]をクリックします。 正確な履歴を維持するために、元に戻したバージョンはエントリ履歴リスト内に位置 情報を保持します。

# <span id="page-56-2"></span><span id="page-56-1"></span>**5.15** フォルダエントリ内に **YouTube** のビデオを表 示

Novell Vibe では、Vibe サイト全体を通じて、次の場所でだけでなくフォルダエントリ内 にも YouTube のビデオを投稿できます。

- 『*Novell Vibe OnPrem 3.1 Advanced User Guide*』の「Branding a Folder or Workspace」で 説明されているように、ワークスペースまたはフォルダブランドの中。
- 32 ページのセクション 3.1.14[「ワークスペース内に](#page-31-4) YouTube のビデオを表示」で説明 されているように、ワークスペースの説明の中。
- フォルダの説明の中。
- 『*Novell Vibe OnPrem 3.1 Advanced User Guide*』の「Displaying YouTube Videos on a Landing Page」で説明されているように、ランディングページ上。

フォルダエントリに YouTube のビデオを投稿するには

- **1** YouTube のビデオを投稿するフォルダに移動します。
- **2**[フォルダエントリ]ツールバーにある適切な項目をクリックし、新しいフォルダエ ントリを作成します。たとえば、ブログフォルダにブログの記事を追加するには、 [新しいブログエントリ]をクリックします。 または

変更する既存のフォルダエントリを開き、[エントリ]ツールバーにある[変更]を クリックします。

[エントリ]ページが開始されます。

**3** HTML エディタの[説明]セクションで、[展開]アイコン をクリックし、[ビデ オ7 アイコン 日をクリックします。

- **4** 表示されるウィンドウで、[*YouTube* のビデオの *URL*]フィールドに YouTube に投稿 するビデオの URL を貼り付けます。
- **5** YouTube のデフォルトの寸法を維持するには、[寸法]フィールドに変更を加えない でください。
- <span id="page-57-3"></span>**6**[挿入]、[*OK*]の順にクリックし、エントリを投稿します。

# <span id="page-57-0"></span>**5.16** フォルダエントリの評価

Novell Vibe では、情報の品質を判断するための付加的なツールとして、5 つ星の評価シス テム (1 つ星は最低の印象、5 つ星は最高の印象 ) を使用してフォルダエントリを評価でき ます。

- **1** 評価するエントリに移動して開きます。
- **2** 評価を表す星をクリックします。

たとえば、エントリに 3 つ星の評価を与えるには、左から 3 番目の星をクリックしま す。

星の右側には、エントリの平均評価、およびエントリを評価したユーザ数が表示されま す。

エントリは好きな回数だけ評価できますが、Vibe が記録するのは最新の評価のみです。

# <span id="page-57-1"></span>**5.17** エントリの表示スタイルの設定

Novell Vibe のエントリが表示される方法を選択できます。

1 Vibe インタフェースの右上隅にある「パーソナル初期設定]アイコン <sup>ン</sup>をクリック します。

「パーソナル初期設定]ダイアログボックスが表示されます。

- **2**[エントリ表示]ドロップダウンリストで、次のいずれかのオプションを選択します。
	- **◆ コンテンツエリアにエントリを表示 :** (デフォルト)エントリをクリックすると、 コンテンツエリアにエントリが表示されます。 これがデフォルトのスタイルです。
	- ダイアログにエントリを表示 **:** エントリをクリックすると、現在の Vibe ページ 上のダイアログボックスにエントリが表示されます。
- **3**[*OK*]をクリックします。

# <span id="page-57-2"></span>**5.18** フォルダエントリの印刷

Novell Vibe では、フォルダエントリのコンテンツを印刷できます。

- **1** 印刷するエントリに移動します。
- 2 「エントリ]ツールバーで、「印刷]アイコン●をクリックします。
- **3** プリンタ設定を変更し、[印刷]をクリックします。

<span id="page-58-0"></span><sup>A</sup> トラブルシューティング

A

次のセクションでは、Novell Vibe OnPrem を使用する際に発生しうる問題に対するアドバ イスを提供します。

- 59 ページのセクション A.1「Vibe [インタフェースが正しく表示されない」](#page-58-1)
- 59 ページのセクション A.2[「ミラーリングフォルダを理解する」](#page-58-2)
- 60 ページのセクション A.3[「エントリに添付されたファイルを編集できない」](#page-59-0)
- 61 ページのセクション A.4[「ファイルが大きすぎるためアップロードできない」](#page-60-2)
- 63 ページのセクション A.5「SLED 10 SP1 [におけるアップロードアプレットの問題」](#page-62-0)
- ◆ 63[ページのセクション](#page-62-1) A.6「Edit-In-Place( その場で編集) アプレットが Mac 上では動作 [しない」](#page-62-1)

# <span id="page-58-1"></span>**A.1 Vibe** インタフェースが正しく表示されない

問題 **:** 以前のバージョンからアップグレードした後に Novell Vibe 3 にアクセスすると、 Vibe インタフェースが正しく表示されません。

以前のバージョンから Vibe 3 にアップグレードしたら、ブラウザのキャッシュをクリア する必要があります。

たとえば、Mozilla Firefox を使用している場合、ブラウザのツールバーで[ツール]> [キャッシュの消去]の順にクリックします。

他のブラウザでキャッシュをクリアする方法の詳細については、特定のブラウザのマニュ アルを参照してください。

# <span id="page-58-2"></span>**A.2** ミラーリングフォルダを理解する

問題 **:** ミラーリングフォルダの仕組みが分からないので、それを使用するかしないか判断 できません。

ミラーリングフォルダとは、Novell Vibe 内のライブラリフォルダのことで、Vibe 外部の システムドライブ上にあるフォルダと同期されています。Vibe インタフェースを使用す るか、ドライブ上のファイルにアクセスすることによって基本的なアクション ( サブフォ ルダとファイルの追加、ファイルの変更、フォルダとファイルの削除 ) を実行すると、変 更内容が他のインタフェースに反映されます。ミラーリングファイルを使用する利点とし ては、テキスト検索、ワークフロー、およびディスカッション ( ライブラリフォルダ内の エントリに適用されるコメントの形式として ) などの Vibe ツールを、ドライブ上のファ イルに適用できる点が挙げられます。

Vibe は、次の 2 種類の外部フォルダをサポートしています。

- ファイルシステム上のディレクトリ
- WebDAV 経由でアクセスできるフォルダ

ミラーリングファイルを使用する場合は、次のヒントを考慮してください。

- ◆ システムフォルダへのパスを指定する場合、フォルダへのフル( 絶対) パスを指定しま す。
- ミラーリングフォルダを作成したら、パス名を変更したり、Vibe ライブラリフォルダ をミラーリングされていないフォルダに再構成したりすることはできません。
- **◆ 新しいミラーリングフォルダを初期化するには、[***管理***] > [Modify this folder] の順** にクリックし、同期ツールを使用します。 ミラーリングフォルダの同期方法に関する詳細については、『*Novell Vibe OnPrem 3.1 Advanced User Guide*』の「Synchronizing a Mirrored Folder」を参照してください。
- ミラーリングフォルダ内のエントリに追加ファイルを添付しないでください。追加 ファイルを添付した場合の動作は予測できません。 同期は、Vibe のメニュー項目を使用し、手動でのみ実行できます。同期をスケ
	- ジュールすることはできません。
- ◆ サーバ上でファイルを削除すると、ライブラリフォルダ内のファイル全体(添付ファ イルだけではない ) が Vibe によって削除されます。
- サブフォルダの追加および削除を行うと、他のシステム内でもサブフォルダの追加お よび削除が行われます。サブフォルダを削除すると、両方の場所でその内容のすべて が削除されます。

<span id="page-59-2"></span>ミラーリングファイルのフォルダに関する詳細については、『*Novell Vibe OnPrem 3.1 Advanced User Guide*』の「Working with Mirrored Folders」を参照してください。

# <span id="page-59-0"></span>**A.3** エントリに添付されたファイルを編集できない

問題 **:** エントリに添付されているファイルは編集できません。

ファイルを編集できない場合は、コンピュータにインストールされている編集用アプリ ケーションをサポートするように Novell Vibe が設定されていない可能性があります。た とえば、すべてのテキストファイルに対して Microsoft Word をデフォルトのエディタとし て使用するように Vibe が設定されているにもかかわらず、Microsoft Word ではなく OpenOffice がコンピュータにインストールされている場合、エラーが表示され、ドキュメ ントを編集することはできません。

この問題を修復するため、デフォルトエディタ設定を上書きすることができます。

- 60 ページのセクション A.3.1[「単一のファイルタイプ用のデフォルトエディタ設定の](#page-59-1) [変更」](#page-59-1)
- 61 ページのセクション A.3.2[「すべてのファイルタイプ用のデフォルトエディタ設定](#page-60-0) [の変更」](#page-60-0)
- 61 ページのセクション A.3.3[「エディタがデフォルトの場所にインストールされてい](#page-60-1) [ない場合のデフォルトのエディタ設定の変更」](#page-60-1)

## <span id="page-59-1"></span>**A.3.1** 単一のファイルタイプ用のデフォルトエディタ設定の変更

- 1 [パーソナル初期設定] ダイアログボックスを表示するには、[パーソナル初*期設定]* アイコン をクリックします。
- 2 [エディタの上書きの定義]をクリックします。
- **3** 「*追加*」をクリックします。
- <span id="page-60-3"></span>**4** ドロップダウンリストから、デフォルトの編集用アプリケーションを変更するファイ ル拡張子を選択します。
- **5**[アプリケーション]フィールドで[、ステップ](#page-60-3) 4 で選択したタイプのファイルを編集 する場合に使用するアプリケーションの名前を指定します。
- **6** チェックボックスをオンにして、[*OK*]をクリックします。

## <span id="page-60-0"></span>**A.3.2** すべてのファイルタイプ用のデフォルトエディタ設定の変更

すべてのファイルタイプに同じ編集用アプリケーションを使用するように Vibe を設定で きます。

- **1**[パーソナル初期設定]ダイアログボックスを表示するには、[パーソナル初期設定] アイコン とをクリックします。
- 2 [エディタの上書きの定義]をクリックします。
- **3**[使用]ドロップダウンリストをクリックして、Vibe ですべてのファイルタイプの編 集に使用するアプリケーションを選択します。
- **4**[拡張子]の左にあるチェックボックスをオンにして、[*OK*]をクリックします。

## <span id="page-60-1"></span>**A.3.3** エディタがデフォルトの場所にインストールされていない場 合のデフォルトのエディタ設定の変更

- 1「パーソナル初期設定] ダイアログボックスを表示するには、「パーソナル初期設定] アイコン をクリックします。
- **2**[エディタの上書きの定義]をクリックします。
- <span id="page-60-4"></span>**3**[拡張子]カラムで、適切なファイル拡張子がドロップダウンリストで選択されてい ることを確認します。
- **4**[アプリケーション]カラムのフィールドで[、ステップ](#page-60-4) 3 で選択したアプリケーショ ンにパスを指定します。

たとえば、OpenOffice アプリケーションがデフォルト以外の場所にインストールされ ている場合に、Vibe にデフォルトとは異なる場所を認識させるには、パス名を OpenOffice アプリケーションに指定します。

**5**[*OK*]をクリックします。

# <span id="page-60-2"></span>**A.4** ファイルが大きすぎるためアップロードできな い

問題 **:** ファイルが大きすぎるためにアップロードに問題が発生しています。

Java アプレットで使用されるメモリのデフォルトの量を増やすことによって、この問題 を解決できる可能性があります。

- 62 ページのセクション A.4.1「Windows [でのデフォルトメモリ量の増加」](#page-61-0)
- 62 ページのセクション A.4.2「Linux [でのデフォルトメモリ量の増加」](#page-61-1)

#### <span id="page-61-0"></span>**A.4.1 Windows** でのデフォルトメモリ量の増加

- **1**[コントロールパネル]に移動します ([スタート]>[設定]>[コントロールパネ <sup>ル</sup>]の順にクリックします )。
- **2**[*Java*]をダブルクリックします。

Java コントロールパネルが起動します。

- **3**[*Java*]タブを選択します。
- **4**[*Java* アプレットのランタイム設定]セクションで、[表示]をクリックします。
- **5** Java ランタイムの各バージョンに対して、Java ランタイムパラメータとして「- Xmx256m」を追加します。
- **6**[*OK*]をクリックします。

Java アプレットのデフォルトのメモリサイズを増やしたら、変更を有効するために、 すべてのブラウザを終了して再起動する必要があります。

この設定により、Novell Vibe フォルダにファイルをアップロードするのに使用されるア プレットが 256MB のメモリを使用して起動するようになります。これでもまだアプレッ トを実行するための十分なメモリがないと表示される場合は、この数値を減らさなければ ならないことがあります。

#### <span id="page-61-1"></span>**A.4.2 Linux** でのデフォルトメモリ量の増加

- **1** ブラウザのプラグインに使用している JRE または JDK を探します。 JRE または JDK の場所は、使用しているシステムに応じて変わります。
- **2** JRE または JDK の bin ディレクトリで、ControlPanel ファイルを実行します。 コントロールパネルが起動します。
- **3**[*Java*]タブを選択します。
- **4**[*Java* アプレットのランタイム設定]セクションで、[表示]をクリックします。
- **5** Java ランタイムの各バージョンに対して、Java ランタイムパラメータとして「- Xmx256m」を追加します。
- **6**[*OK*]をクリックします。

Java アプレットのデフォルトのメモリサイズを増やしたら、変更を有効するために、 すべてのブラウザを終了して再起動する必要があります。

この設定により、Vibe フォルダにファイルをアップロードするのに使用されるアプレッ トが 256MB のメモリを使用して起動するようになります。これでもまだアプレットを実 行するための十分なメモリがないと表示される場合は、この数値を減らさなければならな いことがあります。

# <span id="page-62-0"></span>**A.5 SLED 10 SP1** におけるアップロードアプレッ トの問題

問題 **:** Novell Vibe を SUSE Linux Enterprise Desktop (SLED) 10 SP1 で実行中のブラウザで使 用する場合、アップロードアプレットに写真ファイルをドラッグアンドドロップすると、 写真が添付ファイルとして Vibe エントリに追加される代わりにブラウザに表示されてし まいます。この問題は、Firefox のバージョン 2.0.0.12 のブラウザを実行しているユーザに よって報告されていますが、他のブラウザでも問題が生じる可能性があります。

SLED の将来のリリースで Java の JRE ソフトウェアが更新されている場合には、この問 題は発生しない可能性があります。それまでは、ファイルのアップロードに HTML フォーム方式 ( アイコンはアップロードアプレットのアイコンの隣にあります ) を使用で きます。問題の回避策として、次の手順を使用することもできます。

- **1** ウィンドウソフトウェアを使用して写真ファイルを選択し、ウィンドウシステムのク リップボードにコピーします。
- 2 「ファイルを追加]をクリックします。
- **3** アップロードアプレットボックス内にある [アップロードアプレット] アイコン(青 色のフォルダ ) を右クリックします。
- **4**[貼り付け]を選択します。 Vibe によってエントリに写真が添付されます。

# <span id="page-62-1"></span>**A.6 Edit-In-Place(** その場で編集 **)** アプレットが **Mac** 上では動作しない

- 63[ページのセクション](#page-62-2)A.6.1「Edit-In-Place(その場で編集)アプレットがOpenOfficeでは [動作しない」](#page-62-2)
- ◆ 64[ページのセクション](#page-63-0)A.6.2「Edit-In-Place(その場で編集)アプレットがMicrosoft Office [では動作しない」](#page-63-0)

## <span id="page-62-2"></span>**A.6.1 Edit-In-Place(** その場で編集 **)** アプレットが **OpenOffice** で は動作しない

OpenOffice をデフォルト以外の場所にインストールしている場合、Edit-in-Place( その場で 編集 ) アプレットが動作しない可能性があります。

この問題を解決するには、次を実行します。

**1** OpenOffice が /Applications/OpenOffice.org.app にインストールされていることを確認しま す。

OpenOffice がインストールされていない場合は、インストールする必要があります。

OpenOffice をデフォルト以外の場所にインストールしている場合、61 [ページのセク](#page-60-1) ション A.3.3[「エディタがデフォルトの場所にインストールされていない場合のデ](#page-60-1) [フォルトのエディタ設定の変更」](#page-60-1)で説明したように Vibe の「エディタの上書きの定 義]セクションでこの場所を指定する必要があります。

問題が解決しない場合は、Vibe 管理者にお問い合わせください。

# <span id="page-63-0"></span>**A.6.2 Edit-In-Place(** その場で編集 **)** アプレットが **Microsoft Office** では動作しない

Microsoft Office をドキュメントエディタとして使用する場合、Mac ではその場で編集機能 がサポートされません。Mac でその場で編集機能を使用するには、ドキュメントエディ タに OpenOffice を使用する必要があります。